Networked DVR

16CH/9CH/4CH NW-STA-5016/5009/5004

# *NW-STA-5016/5009/5004 USER MANUAL USER MANUAL*

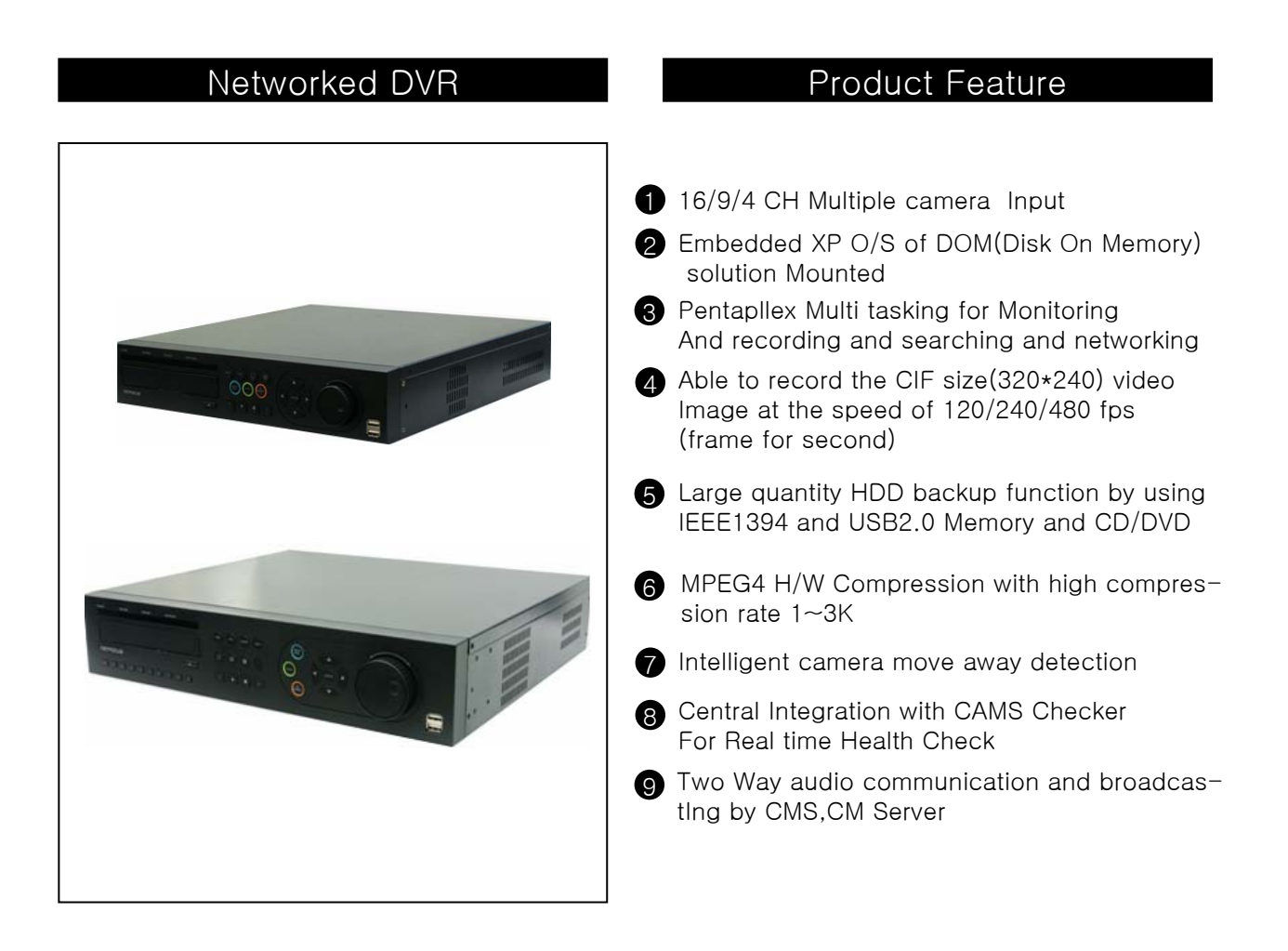

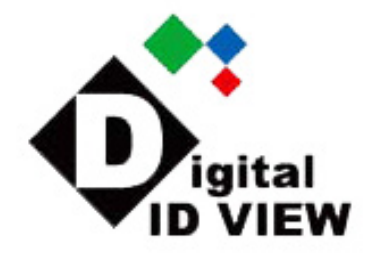

## **Contents Contents**

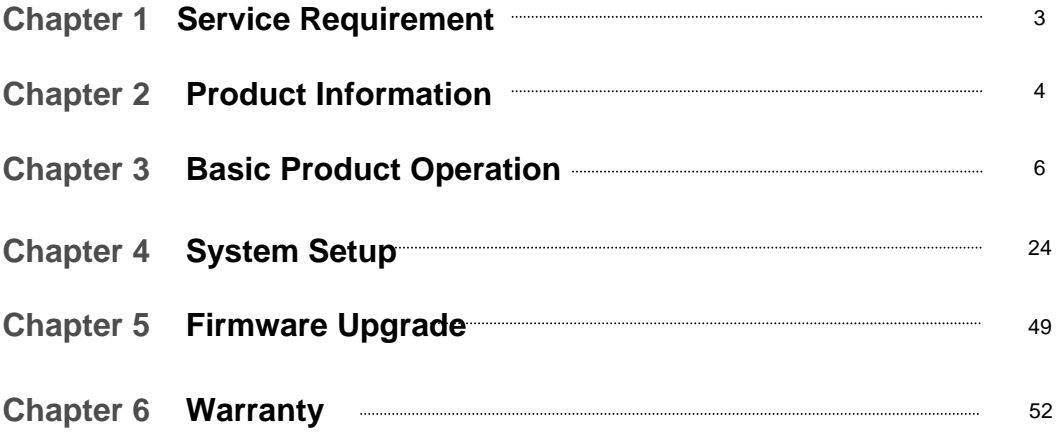

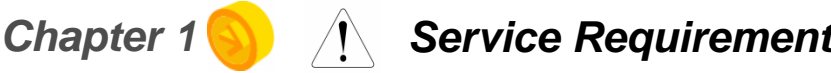

#### **Limitation of warranty**

**We warrant that DVR series will be free from defects in materials and workmanship under normal use and service for all parts excluding hard drives for a period of one year after the date that the customer purchased the product.**

**If such a defect occurs, you should contact where you purchased and return the product to us accompanied with the proof of purchase, we will either repair or replace the product through our inspection. It is your exclusive remedy for breach of this warranty. However this warranty shall not apply on repairs or replacements necessitated by any cause as listed below.** 

- **1) improper installation**
- **2) acts of nature**
- **3) accident**
- **4) lack of proper maintenance**
- **5) voltage fluctuations**
- **6) unauthorized repair or modifications.**

**For more details on the limitation of warranty, refer to entire limited warranty as appendix at the end of this manual.** 

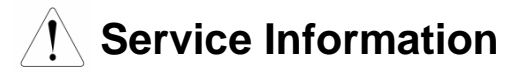

- **To avoid additional defects, do not attempt to repair this unit by yourself. Please contact a local dealer/distributor/certified installer to get service from authorized technician. Unauthorized repairs will void the warrantee, may result in fire, electronic shock or other hazards.**
- **All shipment for repair should be prepaid and properly packed with a note outlining the defect.**
- **Send the product with purchase number or other related documents obtaining from Fore Tech or its agent as proof purchasing the product.**

## *Chapter 2 Product Information*

#### $\bullet$  Features

 Enable integrated video monitoring and system management by networking with maximum 1000DVRs systems through CAMS(Central Automated Monitoring System) interface.

 $\blacklozenge$  High quality video display and system stability through embedded operating system with hardware MPEG4 video compression chip.

- Support the max D1(720\*480) quality resolution video display and 120FPS recording.
- ◆ 4/9/16 CH video input and 4 CH audio input.
- X-Triplex multitasking for video recording, playback, transmission and backup.
- ◆ Easy operation using remote-controller, full-page panel, GUI support.

 Network transmission of 30 different types of system error management information per system.

 High-speed transmitted video monitoring of ST DVRs up to 64 channels through CMS software network.

 High-speed network video monitoring by internet explorer through WEB CMS server within the system.

## **System Design**

- ◆ Watchdog function for hardware & software error
- ◆ Robust design for physical impact and temperature
- ◆ Generating 30 different types of network massages for system errors.
- ◆ Application of low power and low heat features for industrial environment

## **B** General Specifications

- ◆ Advanced hardware MPEG 4
- ◆ Embedded O/S ROM
- ◆ 4/9/16 Camera input
- Auto-sequence screen division and PIP/POP function.
- $\blacklozenge$  Real time display
- ◆ Recording : 120fps-NTSC (PAL 100fps)
- ◆ 4 CH audio recording and two way audio communication.
- ◆ CD, DVD RW, USB external saving devices
- ◆ Ethernet 10/100Mbps, RS-232C network support
- Maximum 16 ports sensor input and 4 port alarm output
- ◆ X-plex multitasking, recording, playback, backup and network.
- ◆ STATIC, DHCP, PPPOE support
- Firmware upgrade using network and USB port.
- ◆ Remote upgrade using CMS
- Free alarm (max 30secs), port alarm (max 120secs) recording
- ◆ Watermarking
- ◆ Private backup viewer
- E-Map's layout mapping
- able to install maximum 4 HDD to save 2.5T

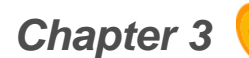

## *Chapter 3 General product operation*

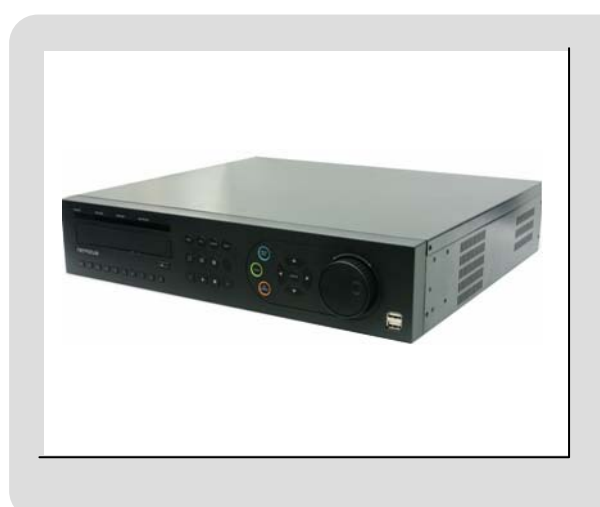

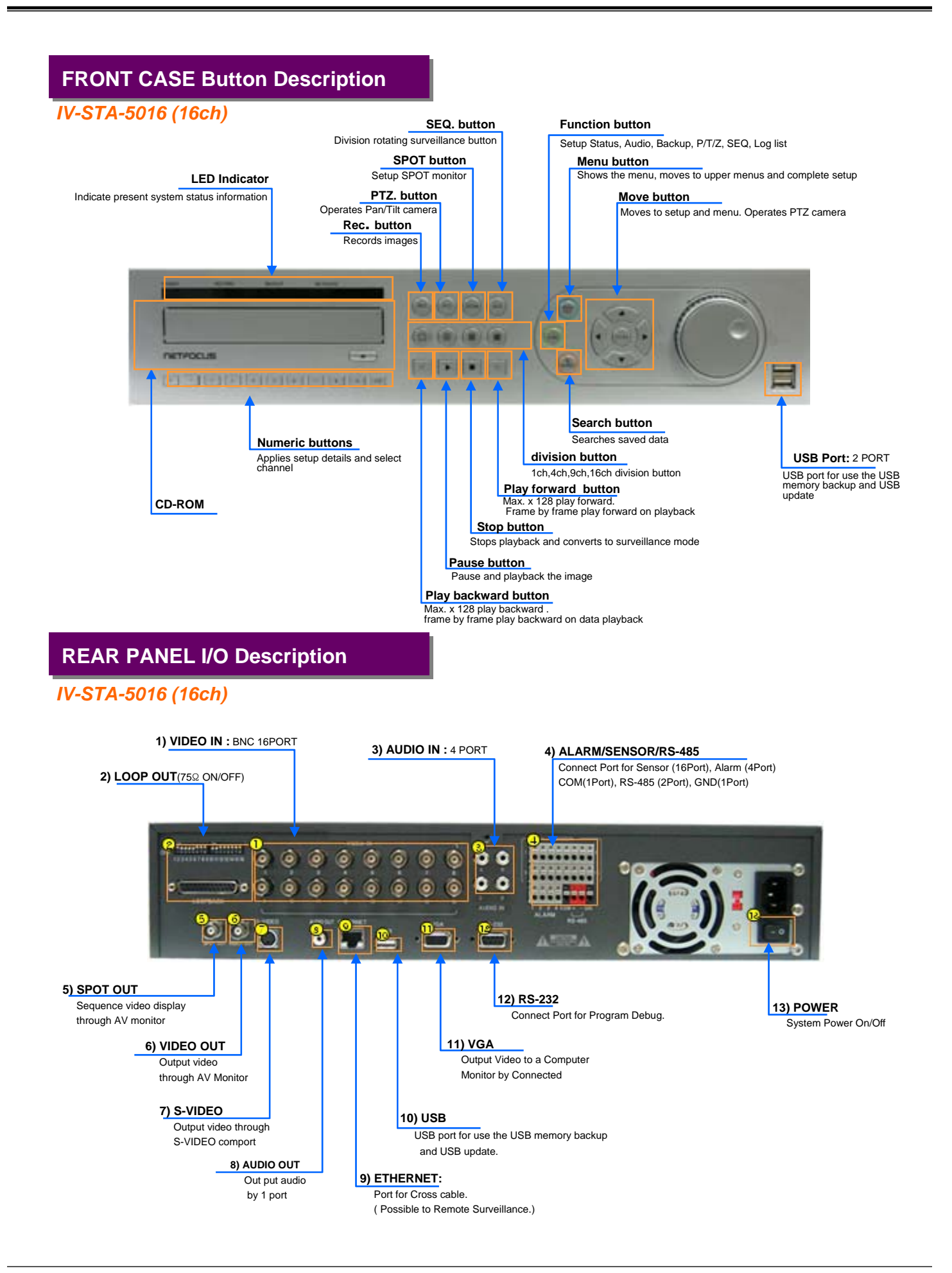

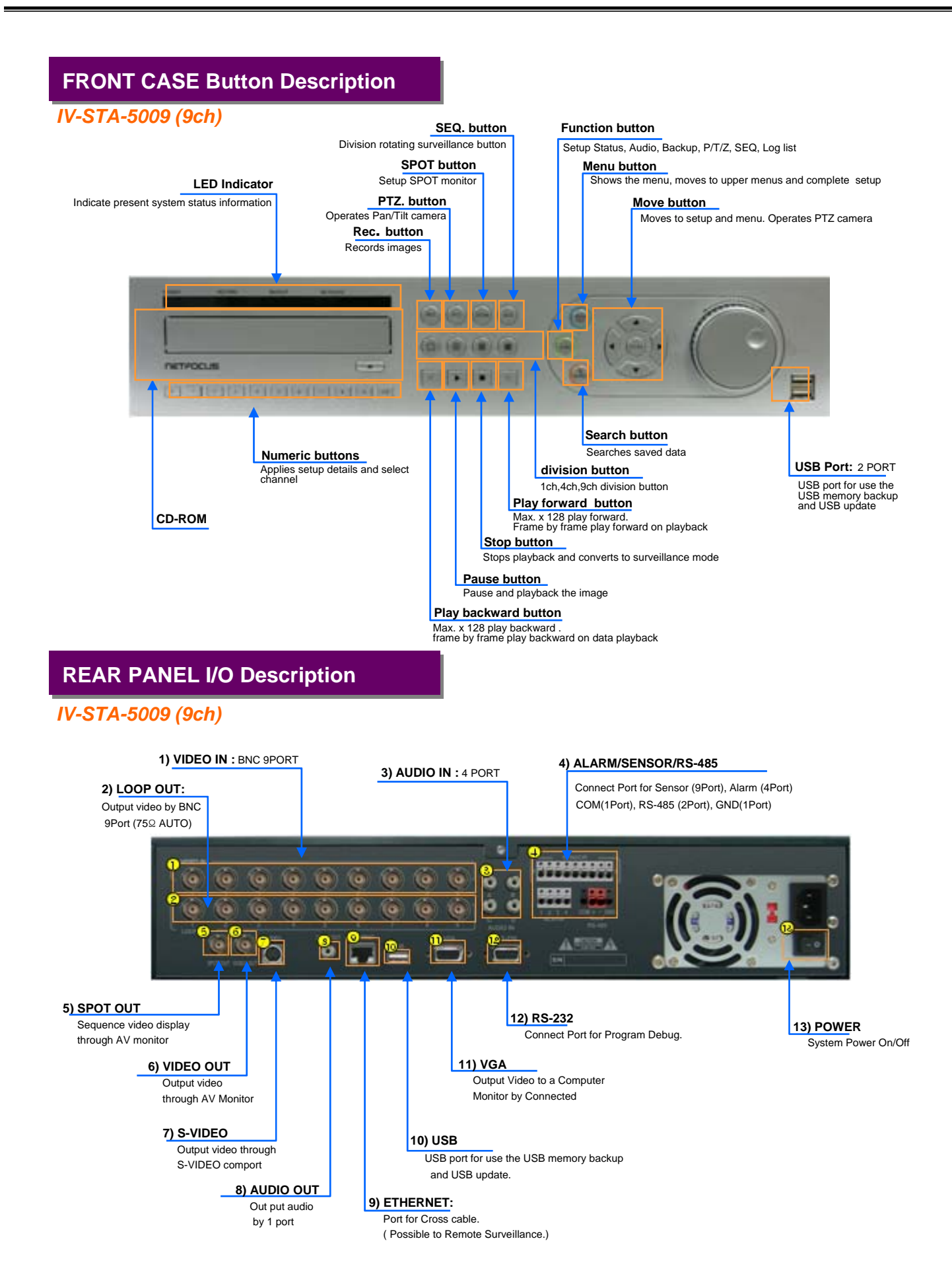

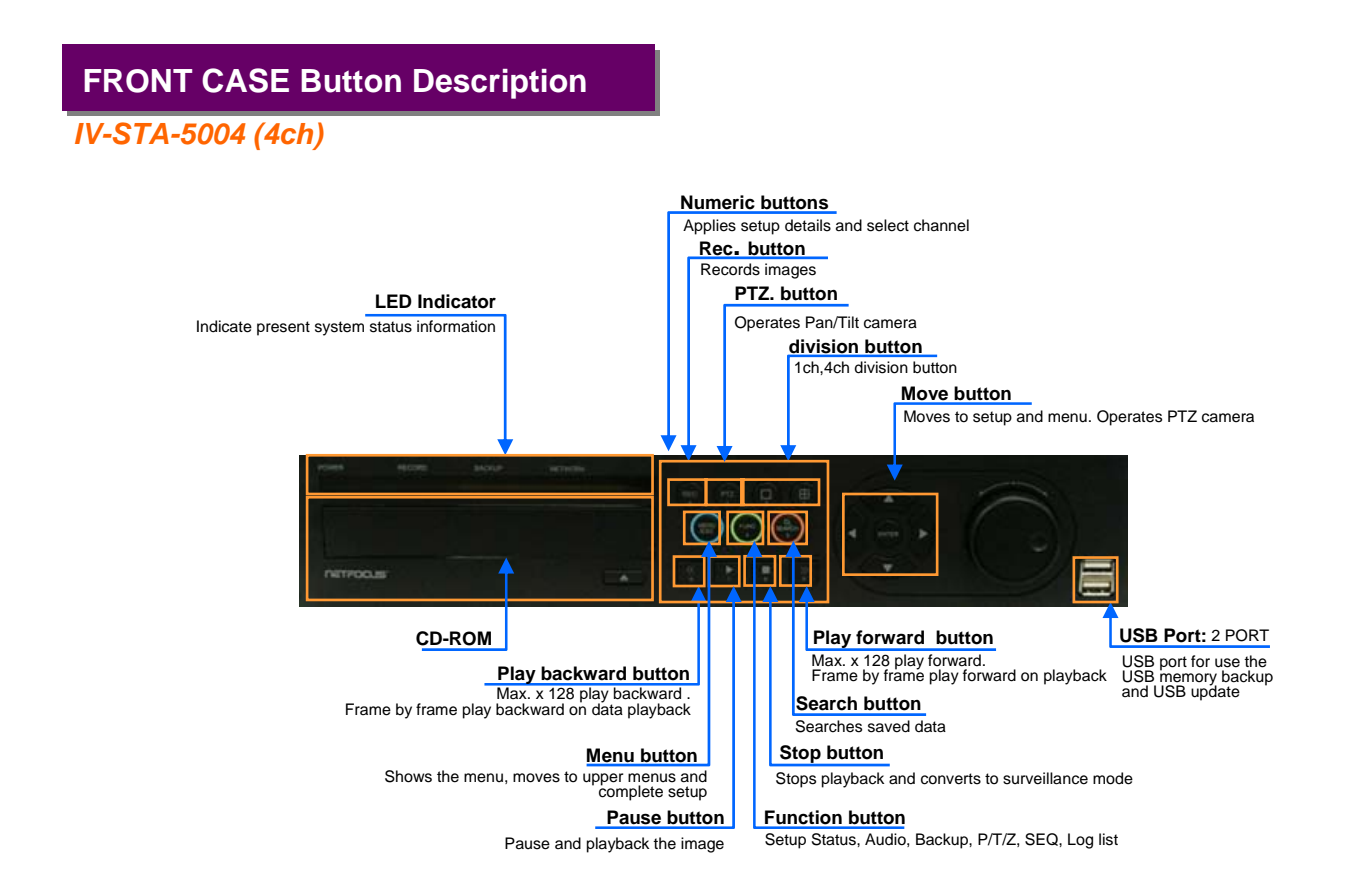

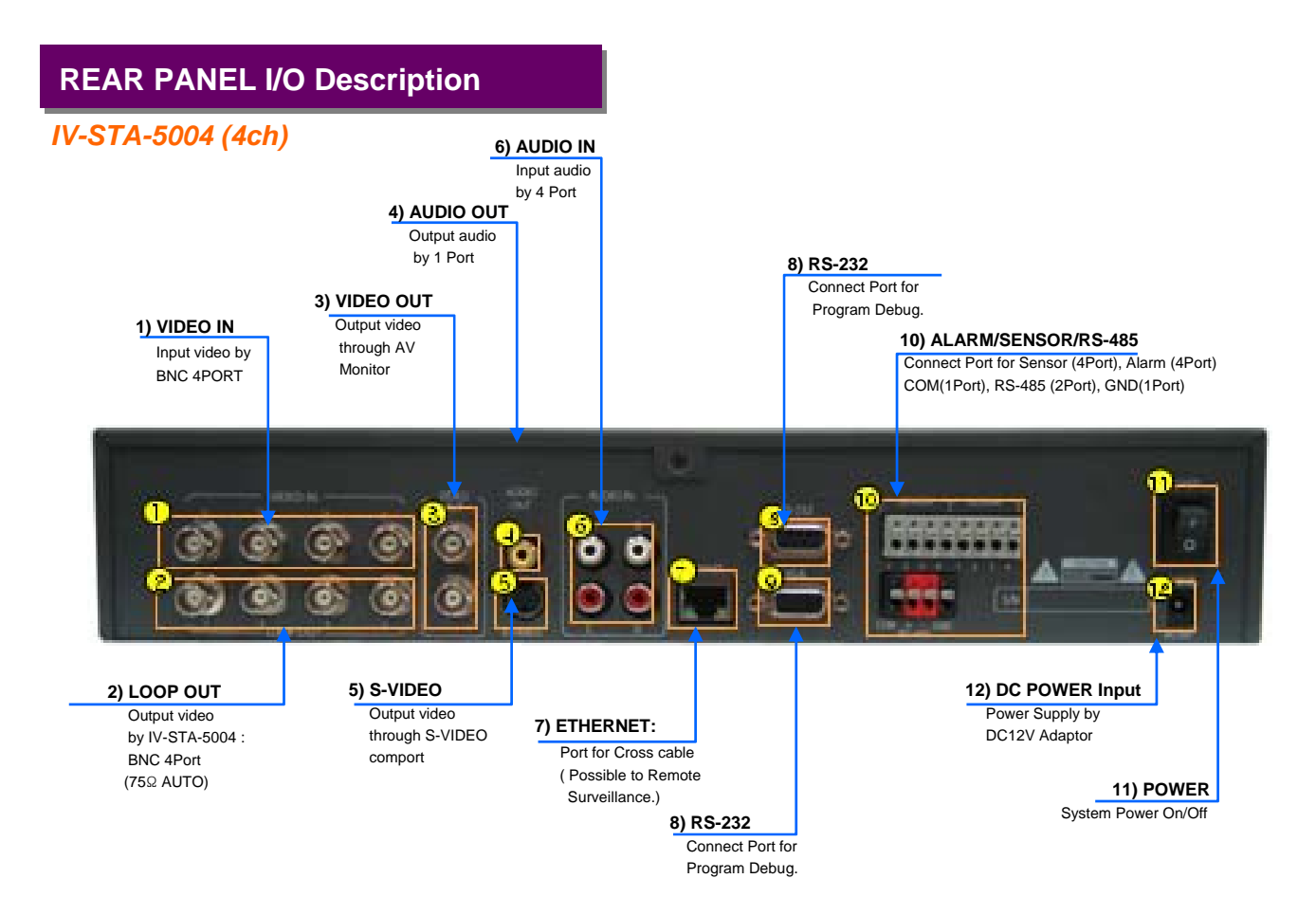

#### **Power on/off**

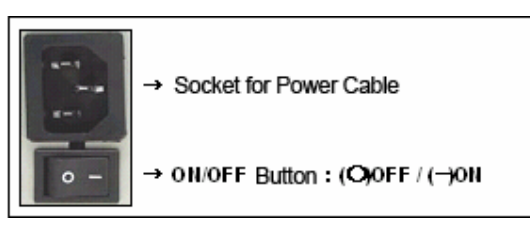

#### **•Power on**

Press the power button at the back to be 'ON' to turn it on after connecting the power cable.

#### **•Power off**

- ① press 'Menu' button **[menu → system → shutdown]**
- ② select 'Shutdown' and press 'Enter' button.
- ③ select 'OK' button after the message " system will shutdown". Press 'Enter' button.
- ④ press the power switch at the back to be 'Off'.

#### **System Login**

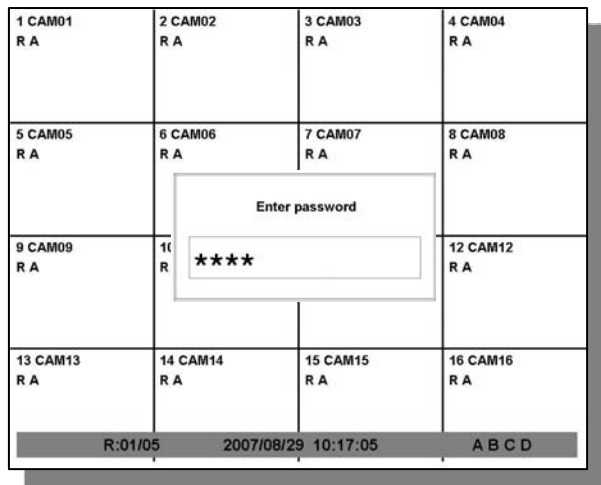

#### z**Input password**

Input the password using number buttons at the password box. ☞ *The default value is '0000'.*

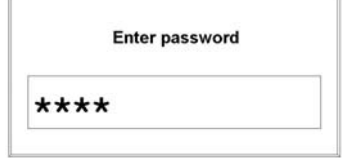

## **Screen display**

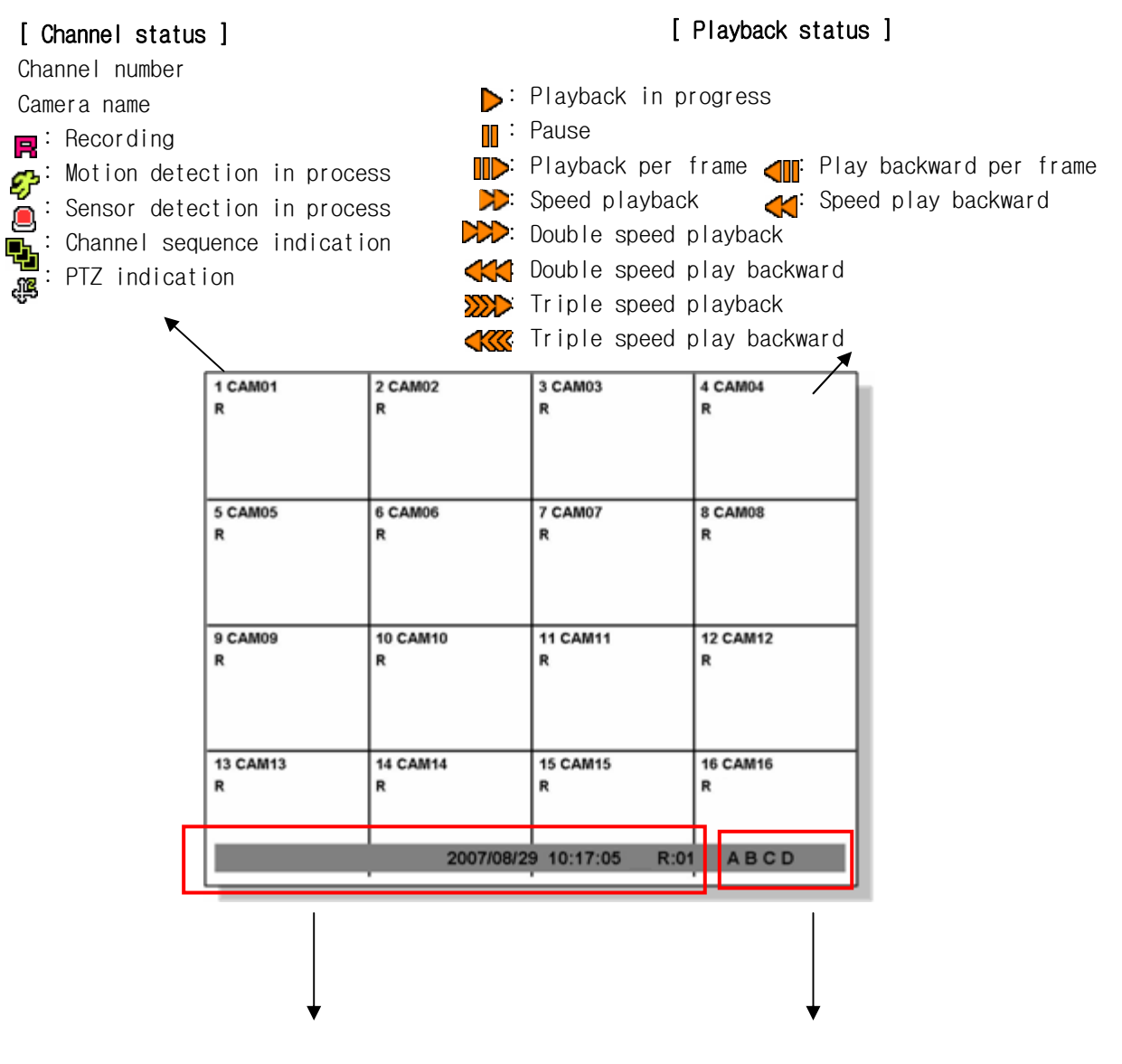

## **[ Slide bar ]**

**<u>p</u>**: CMS connection status **a** : USB device connection status Date & time Remote controller status

#### **[ HDD status ]**

- HDD indication
- A : master hard
- B : slave hard
- C : master hard
- D : slave hard
- \* color icon indications blue : HDD installed. yellow : recording in progress orange : Hard disk is full red : Hard disk error

### **Screen setup**

#### z **Full screen mode**

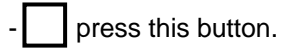

shifts to next channel each time you press this button.

#### z **Quad screen mode**

- $\Box$  press this button.
- $\Box$  shifts to the next channel each time you press this button.
- If you press a channel number button on remote-controller while being displayed in the current quad screen, the selected channel turns full screen.

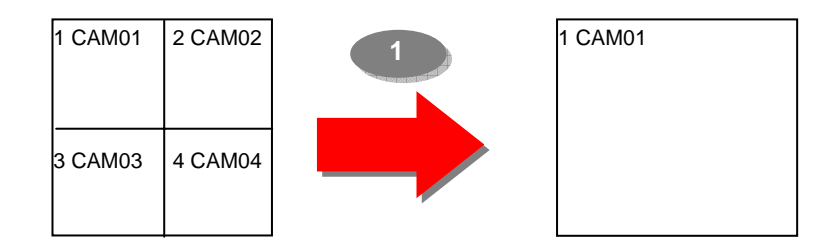

-If you press another channel number that is not being displayed in the current quad screen, it turns another quad screen including the channel you selected.

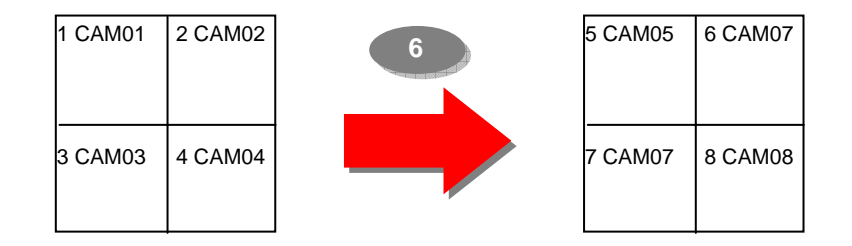

### $\bullet$ **9 division screen mode**

 $\boxplus$  press this button

#### z**16 division screen mode**

- **porcess** this button

#### z**POP screen mode \*only for 9Ch & 16Ch products**

-press 'POP' button, it will display a certain channel larger than other channels.

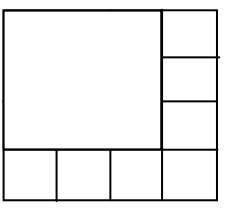

#### ●**OSD** mode

- press 'OSD' button, icons and channel status phrases will appear or disappear.

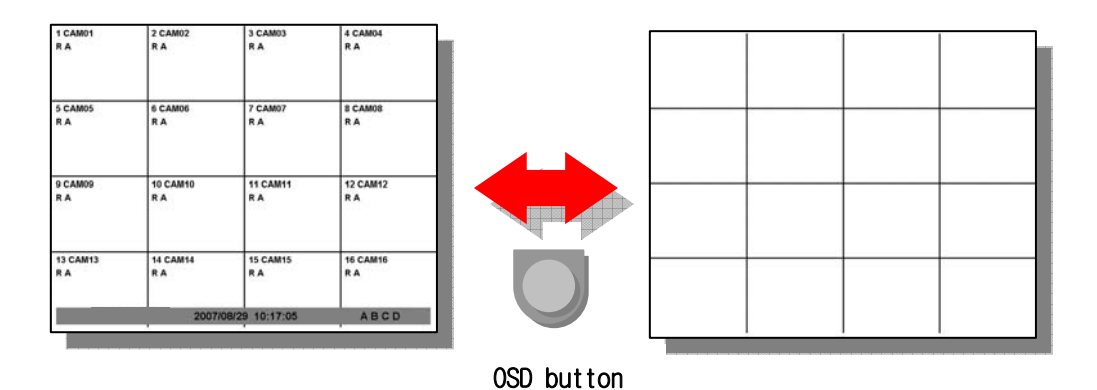

#### z**PIP screen mode**

Ex)

You can monitor 2 screens at the same time with small screen inside of one screen.

(1) press 'PIP' button on the remote controller.

(2) press 'PIP' button one more time the display channels will be exchanged.

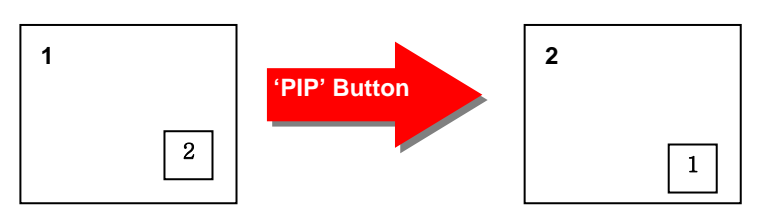

(3) If you press a channel number button on the controller, the channel will be displayed in small screen.

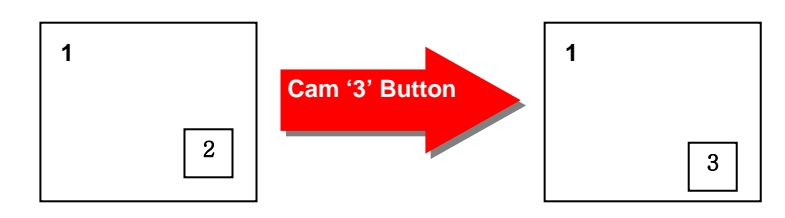

(4) you can move the small screen using arrow buttons.

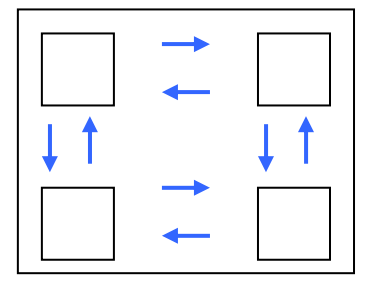

#### $\bullet$  **Sequence playback screen mode**

- If you press 'SEQ' button, full screen or quad screen will be displayed in sequence.
- you can setup duration time at system menu.

#### ● SPOT screen <sup>\*</sup> only for 9Ch & 16Ch products

able to display real time screen of another screen-mode in different monitor using 'SPOT OUT' port at the back of product.

▶Press 'Function' button and select 'Spot' to set up 'SPOT' screen.

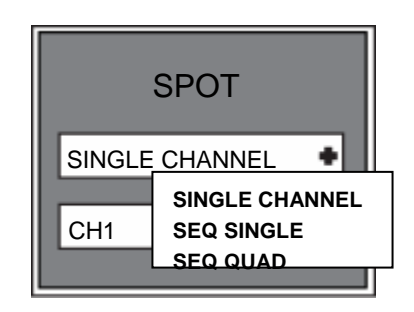

#### (1) type

① single channel

 $\triangleright$  playback only one selected channel in full screen mode.

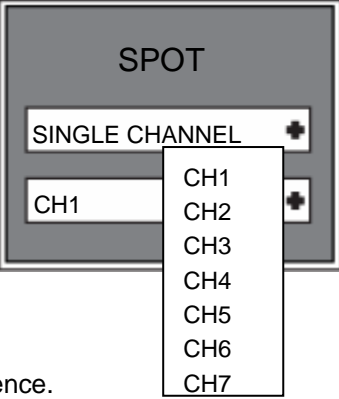

② sequence single

- ▷playback each channel in full screen mode in sequence.
- ▷you can setup duration time at system menu.

#### ③ sequence quad

 $\triangleright$  playback channels in quad screen mode in sequence.

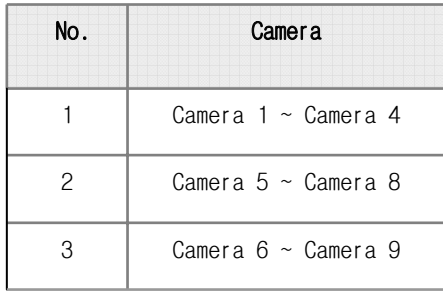

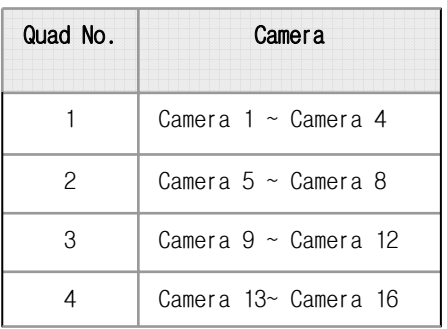

#### **[IV-STA-5009] [IV-STA-5016]**

▷you can setup duration time at system menu.

## **Digital zoom**

- press ( $Z/F$ ) (ZOOM) button in full screen mode to active digital zoom. **Z/F**
- $\bullet$  zoomed area moves as you press arrow buttons.
- $\bullet$  size of zoomed area gets bigger and smaller as you press **Z/F** (ZOOM ) button one more time.
- $\bullet$  press 'Enter' button, it shows the selected area bigger like the images below.

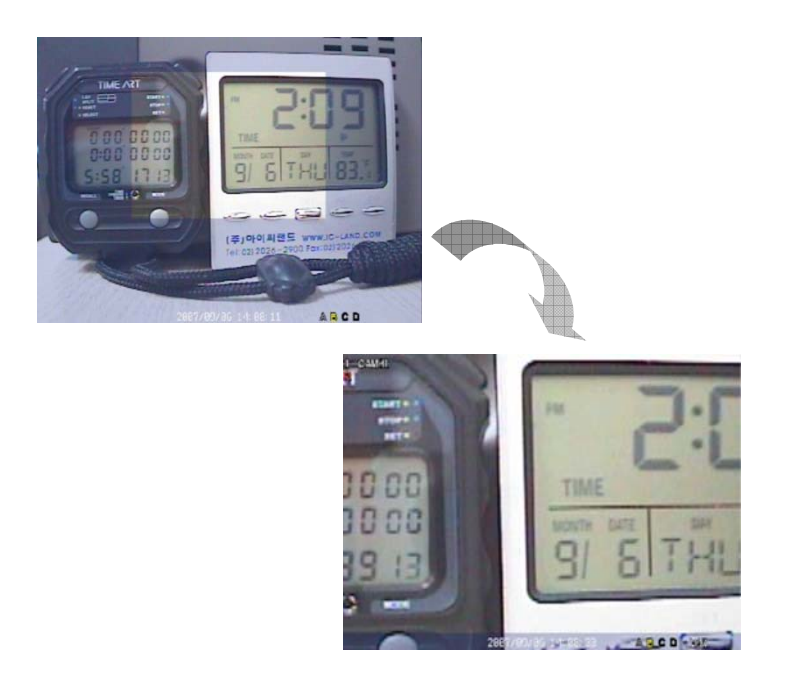

## **Recording**

 $\bullet$  press 'REC' button to start recording.

#### Check before recording !!

- (1) Check if hard disk is formatted.
- (2) Check the camera output.
- (3) Check if each channel names are correct.
- (4) Set each channel's recording quality.
- (5) Set each channel's recording frames.

### **Search**

z **press 'SEARCH' button. Then you can see the 'Search' menu like below.**

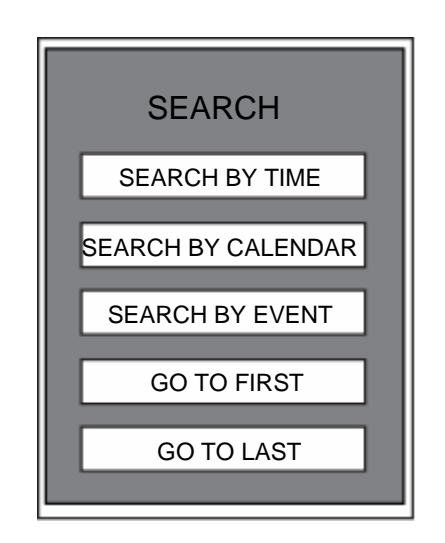

#### $\bullet$  **Search by time**

(1) input the date and time to search. Press 'Enter' button.

#### $\bullet$  **Search by calendar**

- (1) you can see 'calendar' menu like below if you select 'Search by calendar'.
- (2) select the date and time using arrow keys. Press 'Enter' button.
- (3) lastly, select 'OK' and press 'Enter button'.

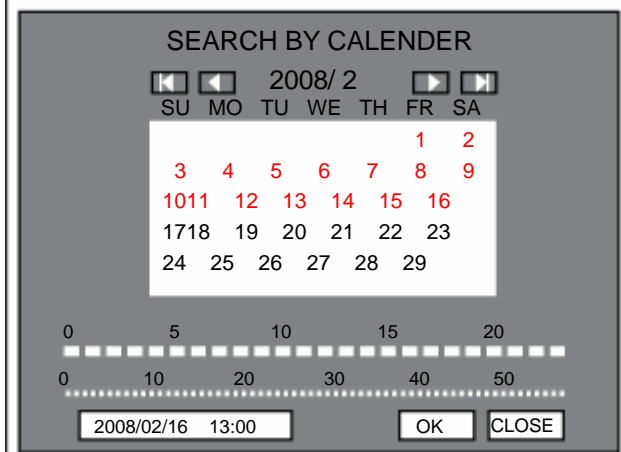

- $\bullet$  Search by event
	- (1) you can see the menu like below if you select 'Search by event'.
	- (2) input the beginning date/time and ending date/time to search.
	- (3) select channels to search.
	- (4) select events to search.
	- (5) lastly, select search and press 'Enter' button.

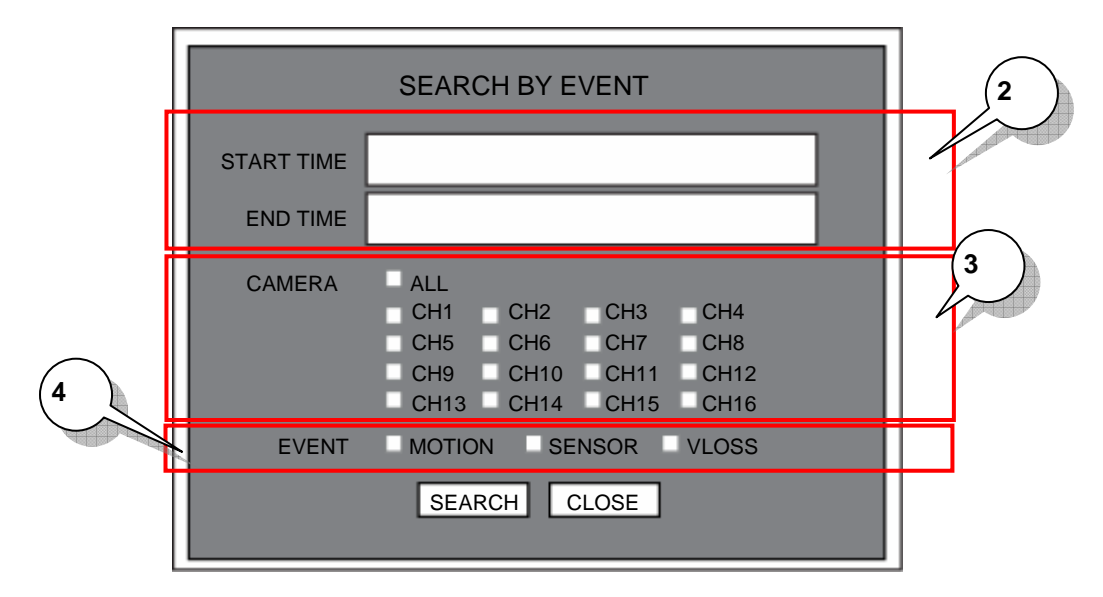

#### $\bullet$  Go to first

playback from the beginning part of recording.

#### $\bullet$  **Go to last**

playback from the recent part of recording.

### **Playback**

- **•** press 'Playback' button to start playback from the recent part of recording.
- $\bullet$  you can choose various playback screen modes by screen mode buttons.

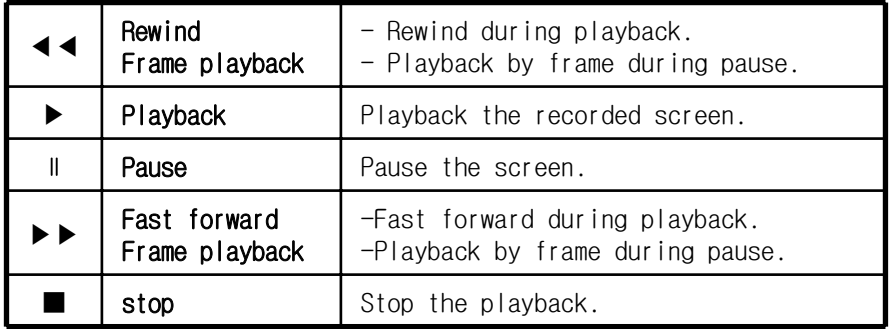

## **Backup**

#### $\bullet$  backup data using USB device.

(1) Connect 'USB' device to the DVR's USB port.

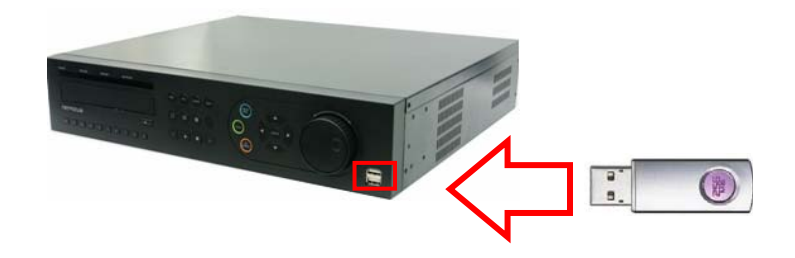

- (2) Press 'Function' button and select 'Backup'
- (3) Select options from menu.

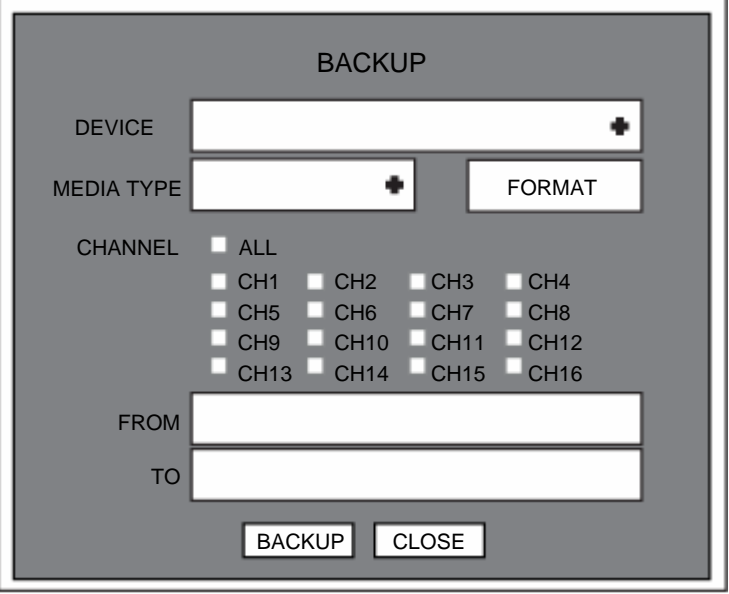

- $\checkmark$ DEVICE select the device to backup.
- 9MEDIA TYPE– select media 'CD','DVD' etc to backup.
- $\checkmark$ FORMAT format the media before backup.
- $\checkmark$ CHANNEL select channels to backup.
- $\checkmark$ FROM input the date/time to start backup.
- $\checkmark$ TO input the date/time to finish backup.

(4) Select 'BACKUP' and press 'Enter' button.

#### $\bullet$  **Backup viewer**

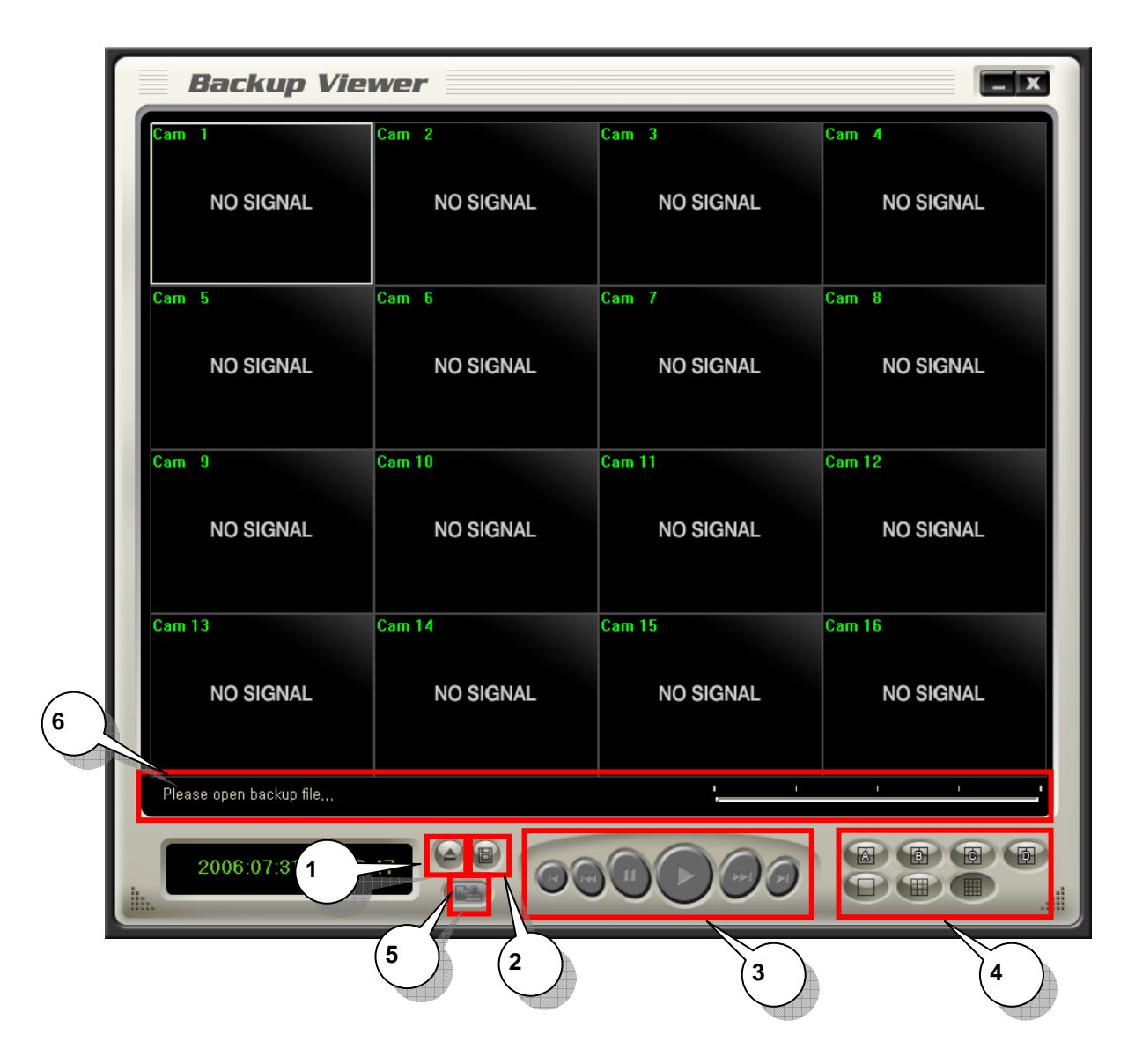

- (1) open file : Load the backup data.
- (2) save : save the playback images as bmp file.

(3) playback : playback the backup data. (playback, pause, speed playback, playback by frame)

- (4) division : 1 division, 4 division, 9 division, 16 division
- (5) watermark : check if there is any modification of data.
- (6) status box : display the status of backup viewer.

#### $\bullet$  Open file

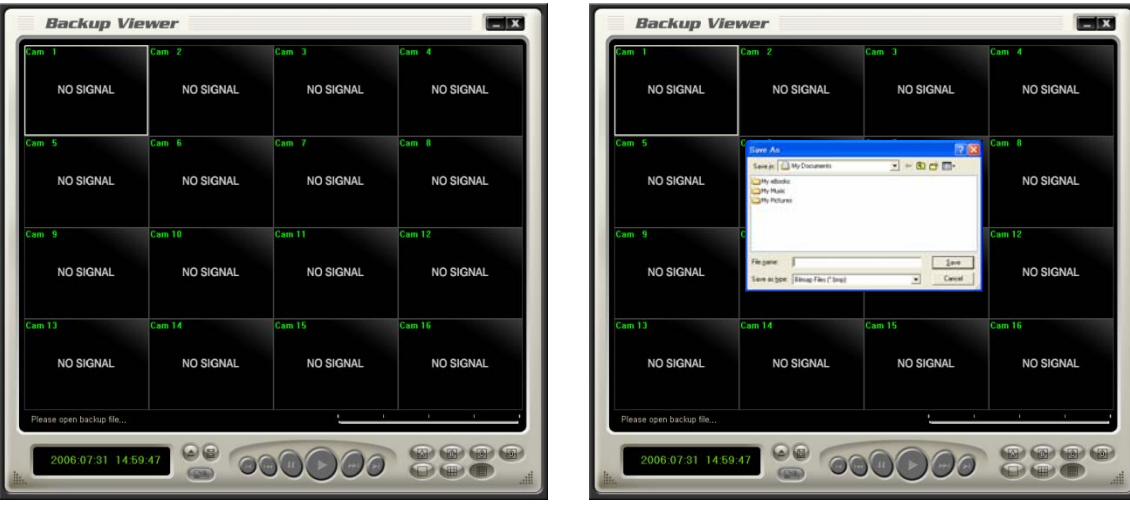

- (1) Click 'Open file' button from the main screen.
- (2) Select files to playback.

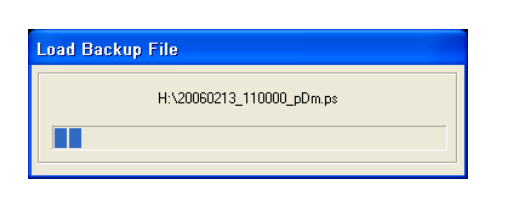

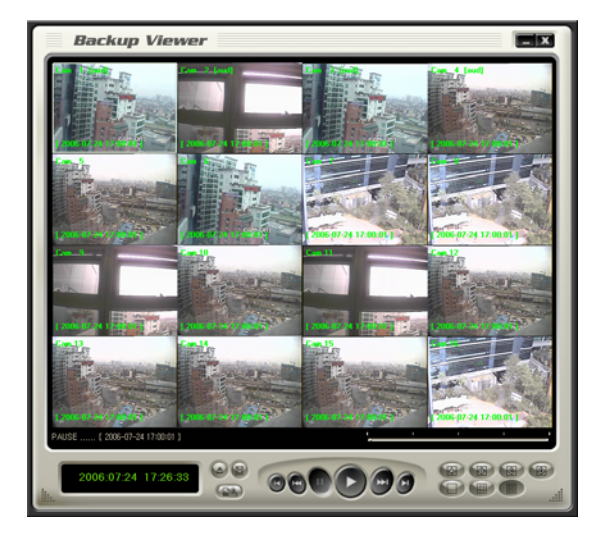

(3) After loading backup file is completed, you can playback backup data and save it as bmp files.

#### $\bullet$  **Audio playback**

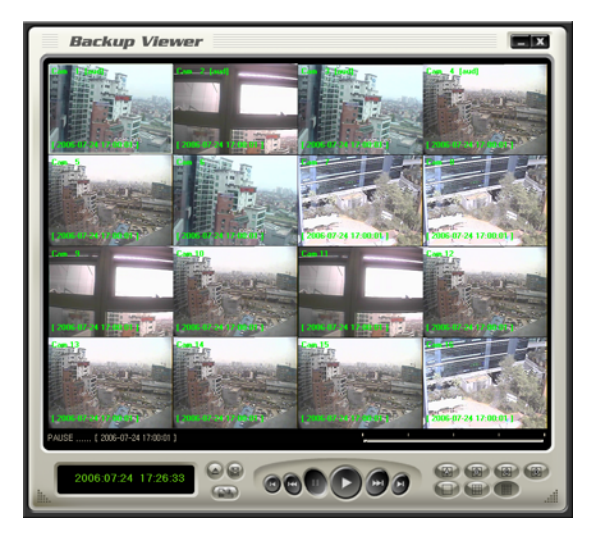

- (1) Load files with audio data.
- (2) Select and playback the channel, which audio is saved, it playbacks audio data at the same time.

#### $\bullet$  Save

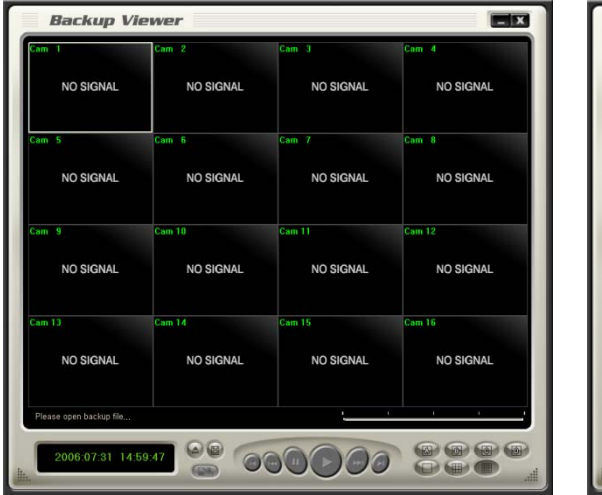

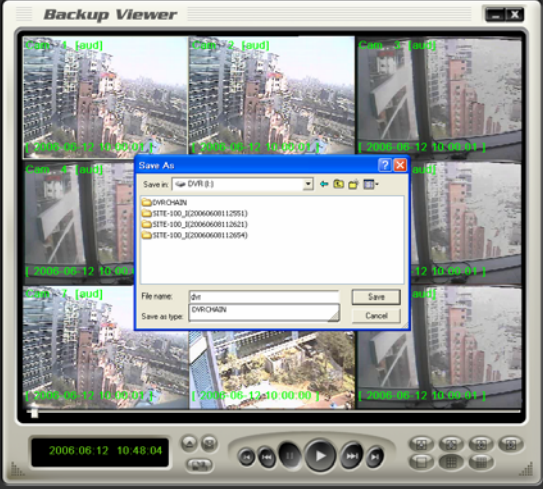

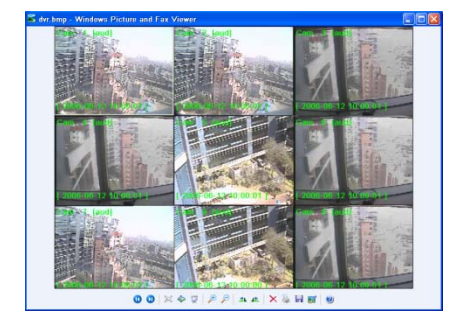

Image of saved bmp file as 9 division screen

- (1) Save backup data.
- (2) Select screen division.
- (3) Click 'save' button.
- (4) Name the 'Bmp' file and save.

#### $\bullet$  Watermark

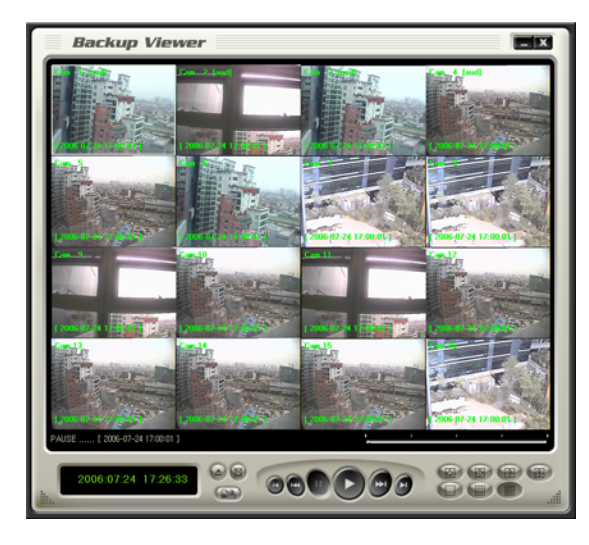

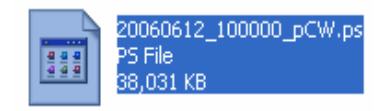

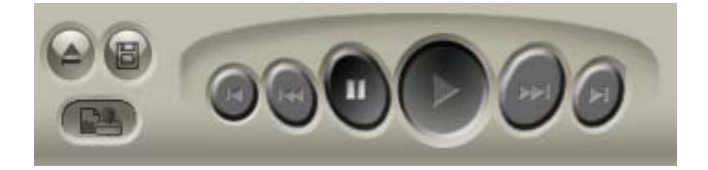

- (1) Load files to check watermarking
- (2) Click 'watermark check' button.
- (3) Click playback or speed playback button.

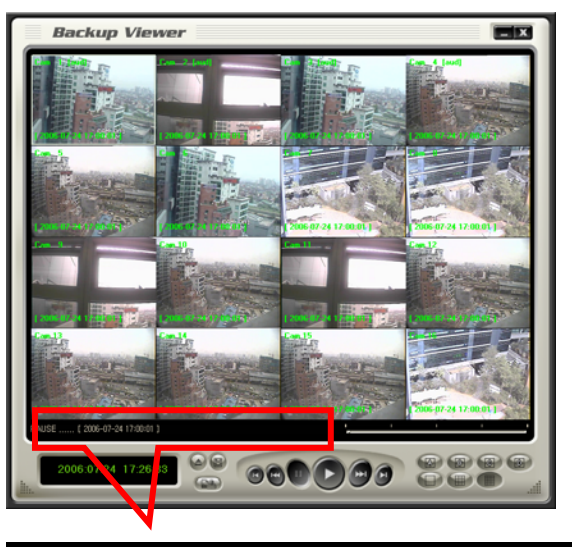

[Watermarking Check Mode] Check Watermarking of [2006-07-24 17:00:02 ]

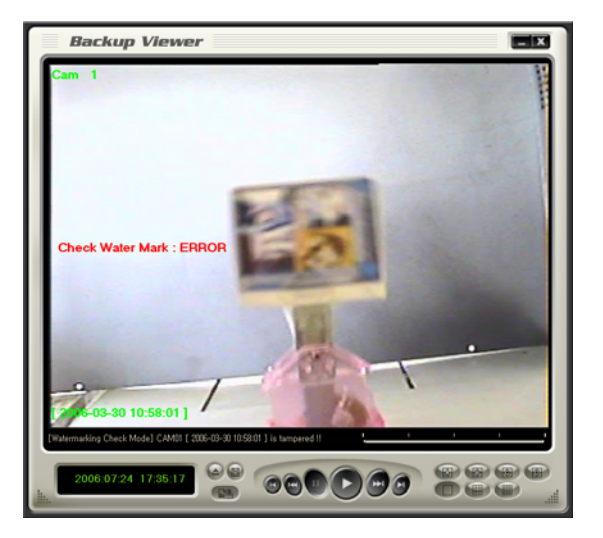

(4) It shows the image with error message if there is any modification of data. It shows 'Ok' in the status box if there is no modification of data.

## **PTZ**

#### *•PTZ operation*

**PTZ**  press button to display in full screen and you can operate PTZ cameras.

press 'Enter' button in PTZ mode, you will see 'PTZ-ADVANC' menu.

#### **PTZ** general movement

- (1) moves pan/tilt camera from up/ down and right/ left using arrow keys.
- (2) enlarge or reduce the screen size by  $\blacktriangleleft \blacktriangleleft \blacktriangleleft \blacktriangleright \blacktriangleright$  buttons while using zoom camera.
- (3) can move to other channels by number button on remote controller.

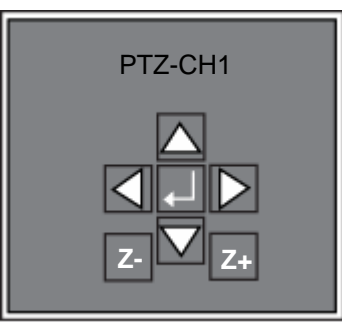

#### *<b>OPTZ ADVANCE*

(1) adjust focus

- ① + : Focus in
- ② : Focus out
- ③ AUTO : Auto focus mode

#### (2) Iris control

- $(1) +$ : Open iris
- ② : Close iris
- ③ AUTO : Auto iris mode
- (3) operating speed
	- $(1) +$ : increase the speed.
	- ② : decrease the speed.
- (4) preset
	- ① scanning
	- ② shortcut

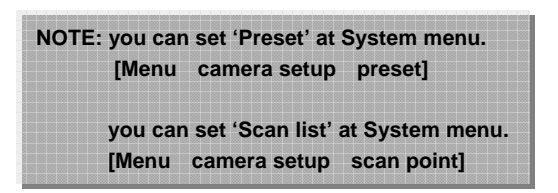

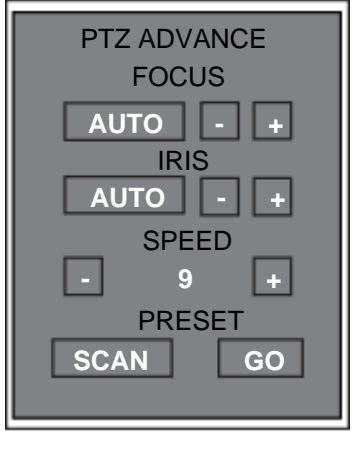

## **Audio**

- $\bullet$  Turn on/ off audio.
- $\bullet$  you can playback the audio in full screen mode.

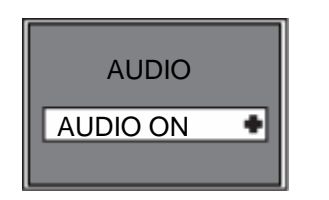

Audio On : Turn on audio Mute : Turn off audio

## **Log search**

 $\bullet$  search every event happened during product operation.

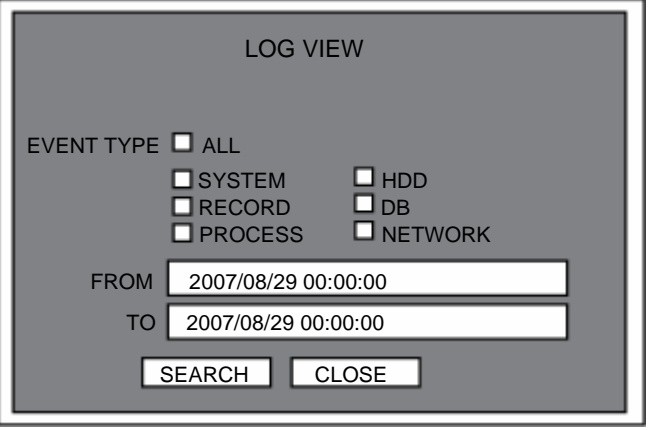

- $\checkmark$  event type select types of event to search
- $\checkmark$  from input date/time to start searching
- $\checkmark$  to input date/time to finish searching
- $\bullet$  select 'Search' and press 'Enter' button to start log search.

### **Remote –controller ID**

#### **• Remote-controller ID**

- (1) can use to operate several DVRs at one site with one remote-controller.
- (2) can operate a certain DVR according to the registered ID value.

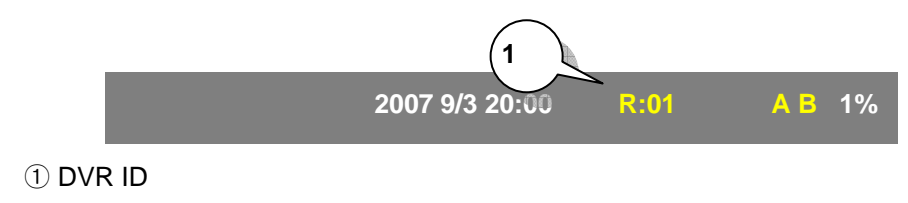

- $\bullet$  It will turn yellow if remote controller's ID matches with DVR ID. Then you can operate the DVR.
- $\bullet$  It will turn red if remote controller's ID does not match with DVR ID. Then you cannot operate the DVR.
- you can set the DVR IDs at System menu. [menu system miscellaneous ]
- setting up remote-controller ID
- (1) press 'DVR-ID' button on the remote-controller.
- (2) it will beep. Then you can input 'Remote-controller ID'.
- (3) press the DVR ID to operate using number buttons.

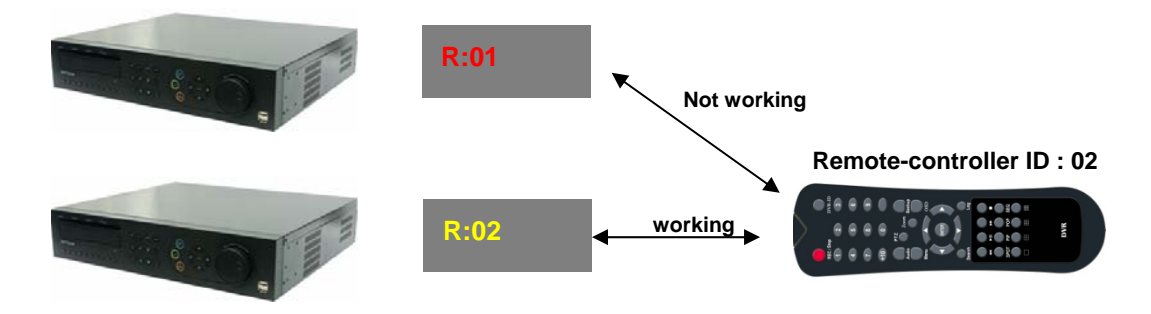

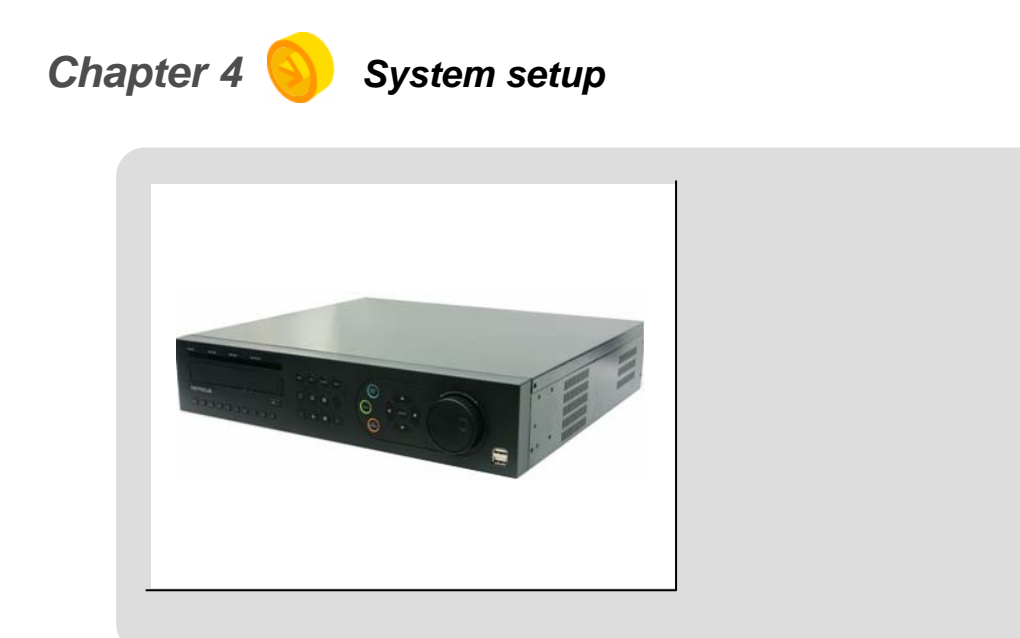

### **Before setting up system**

#### $\bullet$  **Starting system menu**

- (1) press 'Menu' button.
- (2) input administrator's password on the password box.

**NOTE: default value: 0000 NOTE: default value: 0000**

#### $\bullet$  Menu format

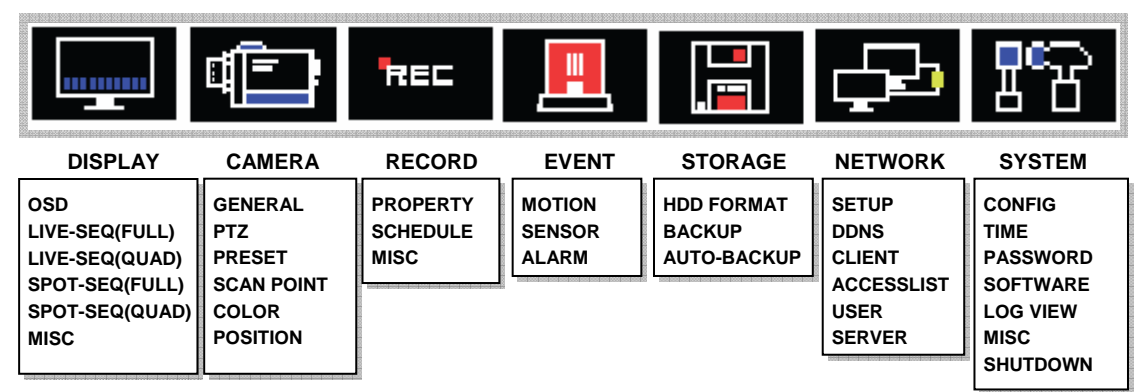

#### $\bullet$  **How to use Menu**

- $\checkmark$  you can move menu cursor using arrow buttons.
- $\checkmark$  press 'Enter' button to activate the selected menu or to go to sub menu.
- $\checkmark$  press 'Menu' button to close system setup or go to the previous menu.

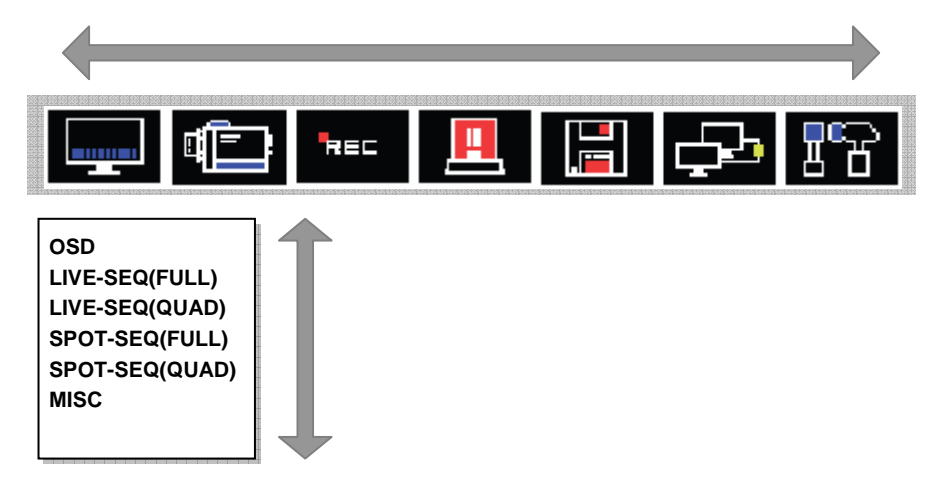

#### **• Saving/Canceling menu setup**

- ¾ saving menu setup : select 'OK' and press 'Enter' button.
- ¾ canceling menu setup : select 'Cancel' and press 'Enter' or 'Menu' buttons.

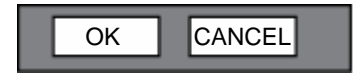

#### **• Text input box**

- (1) select letters/symbols using arrow buttons.
- (2) press 'Enter' button to select the letter/symbol.
- (3) the selected letters/symbols will show on the top text box.

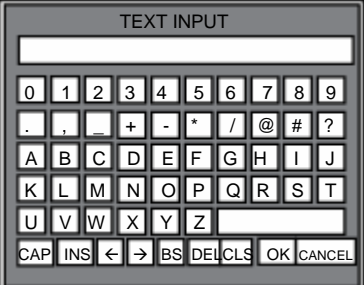

**TEXT input box**

#### $\bullet$  Moving to the next menu page

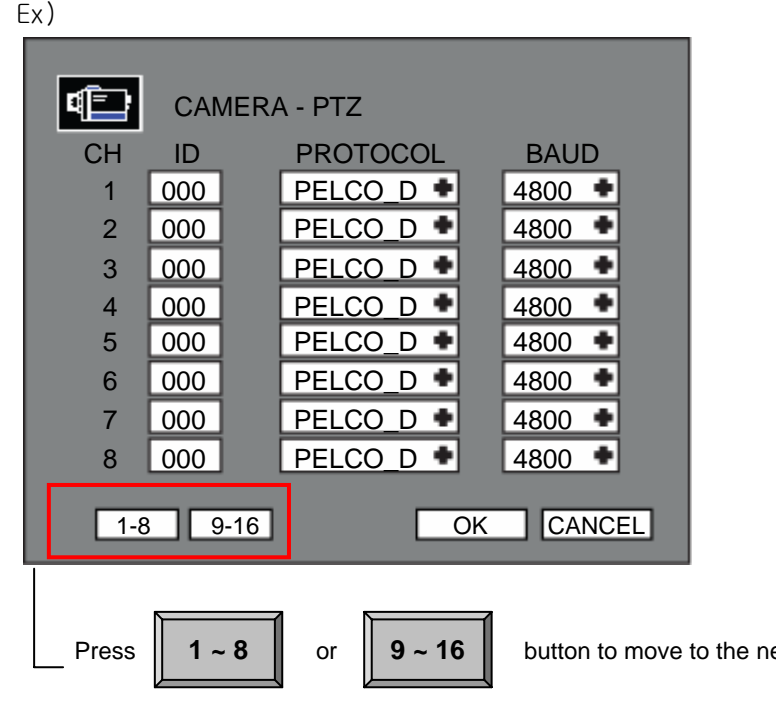

ext menu page.

### **Setting up screen display**

 $\bullet$  **Screen display setup - On Screen Display** 

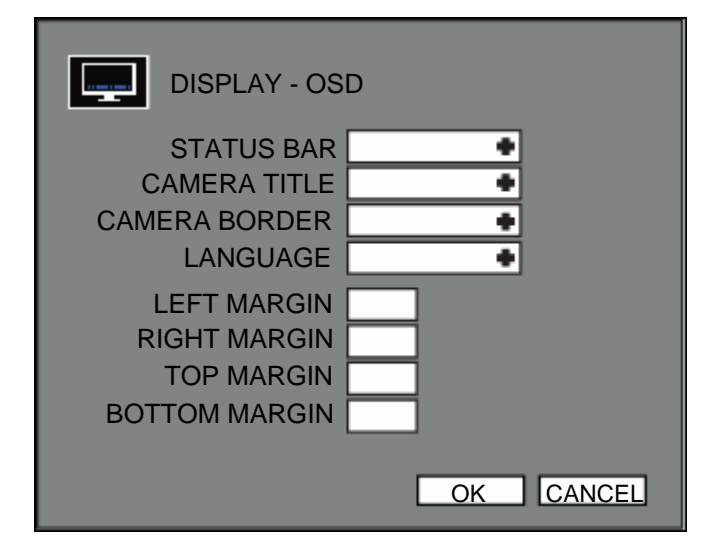

- $\checkmark$  Status bar indicate the status bar on the bottom of screen.
- $\checkmark$  Camera title indicate the name of each channel.
- $\checkmark$ Camera boarder indicate the boarder-line of each channel.
- $\checkmark$  Language select menu language.
- $\checkmark$  Left margin adjust the left margin of OSD.
- $\checkmark$  Right margin adjust the right margin of OSD.
- $\checkmark$  Top margin adjust the top margin of OSD.
- $\checkmark$ Bottom margin adjust the bottom margin of OSD.

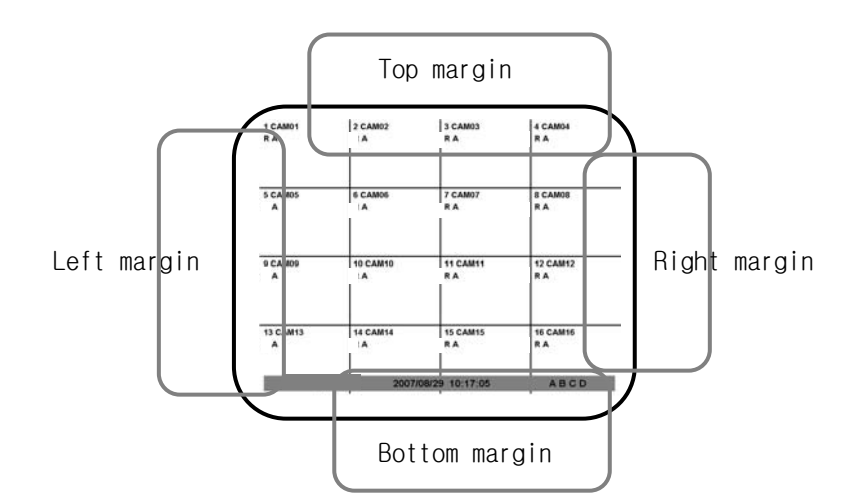

#### $\bullet$  **Screen display setup – live sequence scanning (full screen)**

Setup duration time for live sequence scanning in full screen.

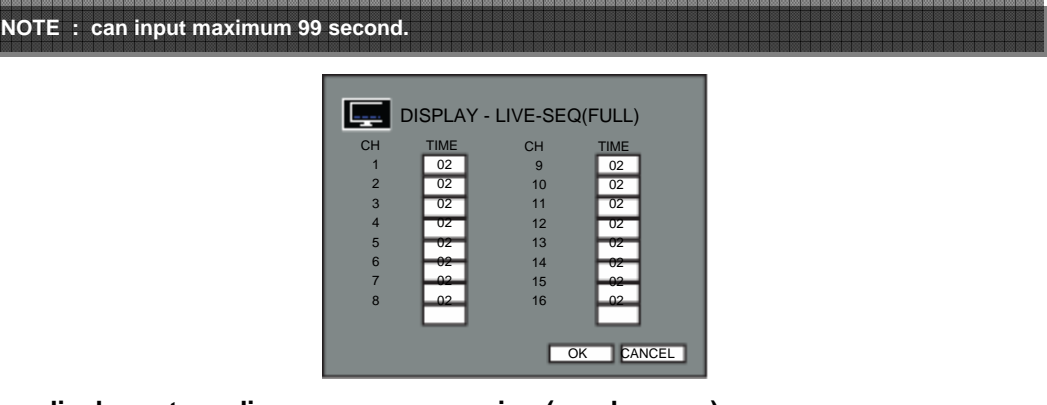

**• Screen display setup – live sequence scanning (quad screen)** 

Setup duration time for live sequence scanning in quad screen.

**NOTE : can input maximum 99 second. NOTE : can input maximum 99 second.**

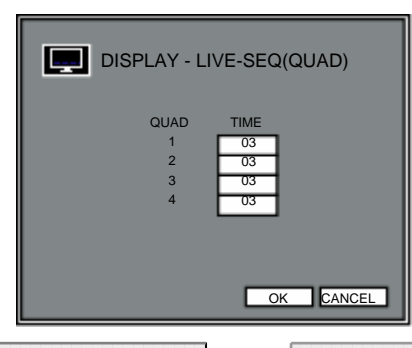

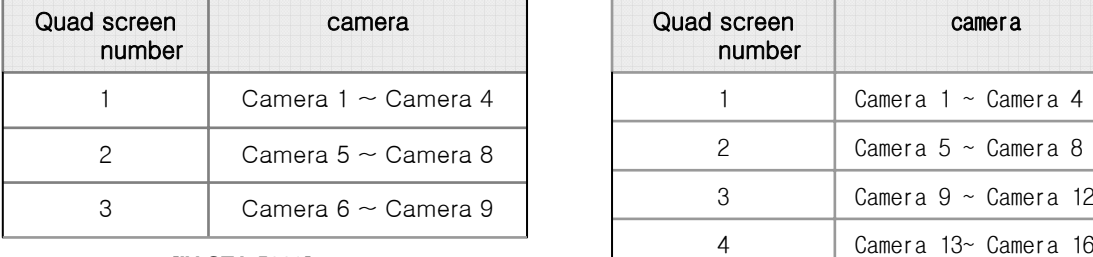

**[IV-STA-5009]**

**[IV-STA-5016]**

#### ● Screen display setup – spot sequence scanning (full screen)

Setup duration time for spot sequence scanning in full screen.

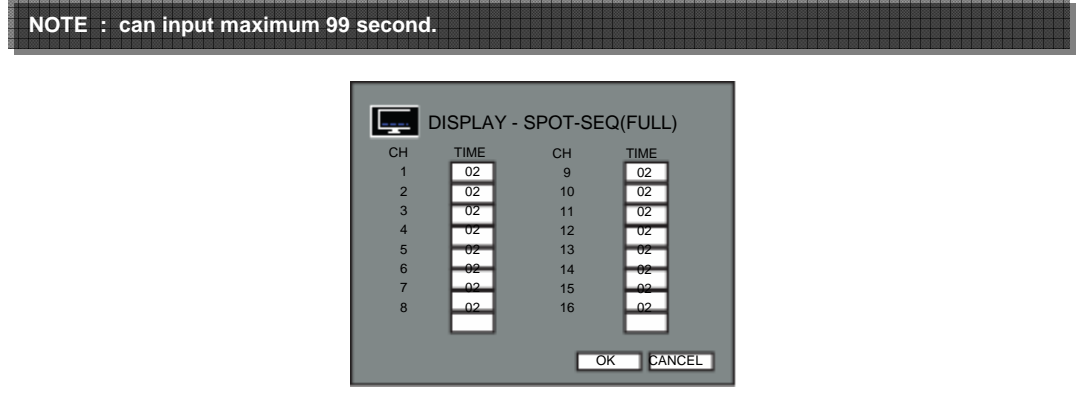

#### ● Screen display setup – spot sequence scanning (quad screen)

Setup duration time for spot sequence scanning in quad screen.

**NOTE : can input maximum 99 second. NOTE : can input maximum 99 second.**

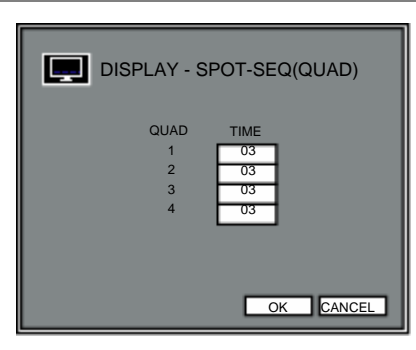

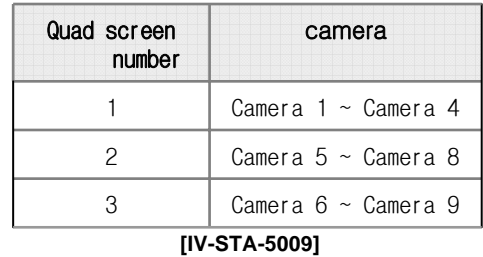

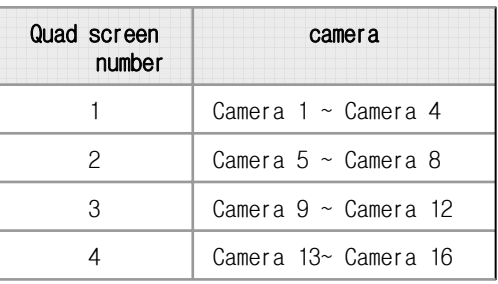

**[IV-STA-5016]**

#### $\bullet$  **Screen display setup – miscellaneous**

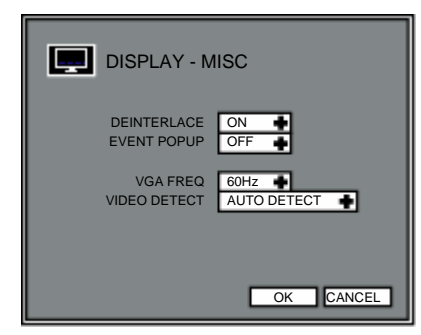

#### $\bullet$  Deinterlace

prevent screen twittering during playback of image which is recorded in low frame rate and 720X480 or 720X576 resolution.

#### $\bullet$  **Event popup**

if any motion/ sensor activity is detected, detected channel will show in full screen.

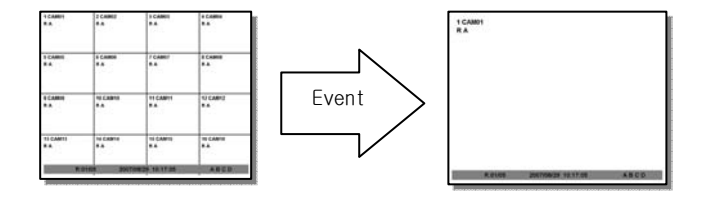

#### z**VGA frequency**

setup the frequency of connected VGA monitor.

#### $\bullet$ Auto setup

AUTO DETECT : automatically detects video signals.

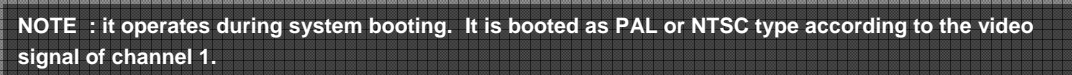

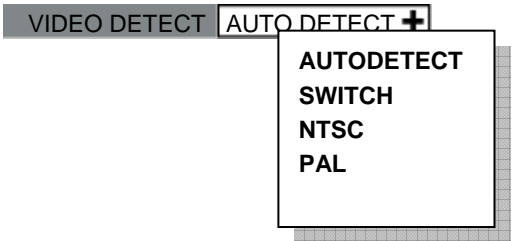

9**SWITCH : detect video signals according to main-board jumper within the product.**

9**NTSC : set video signal as NTSC.**

9**PAL : set video signal as PAL.**

## **Camera Setup**

#### **• Camera setup** – general

- $\triangleright$  title input channel names.
- $\triangleright$  show– show or hide channels.
- $\triangleright$  audio select connected audio channels.

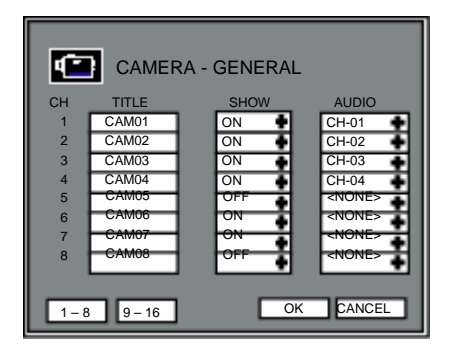

#### z**Camera setup – PTZ**

- $\triangleright$  ID input camera IDs.
- $\triangleright$  protocol select the registered protocol.
- $\triangleright$  baud select the registered baud.

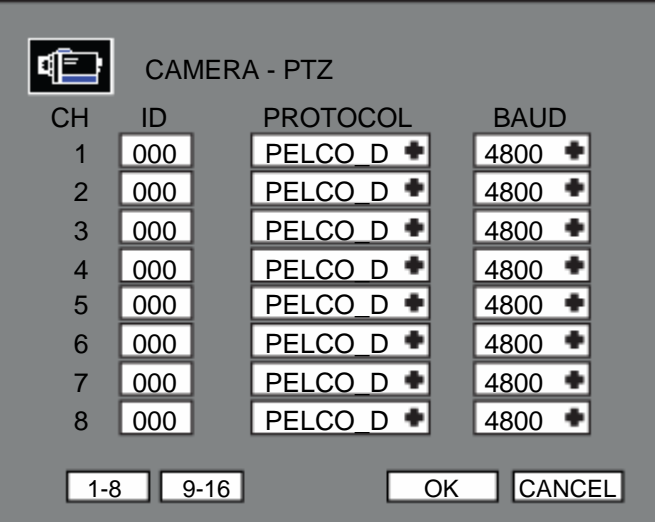

#### z**Camera setup – preset**

**NOTE : system will record according to preset positions of camera. NOTE : system will record according to preset positions of camera. check if camera supports preset function before setting up. check if camera supports preset function before setting up. can setup 64 preset positions for each channel. can setup 64 preset positions for each channel.**

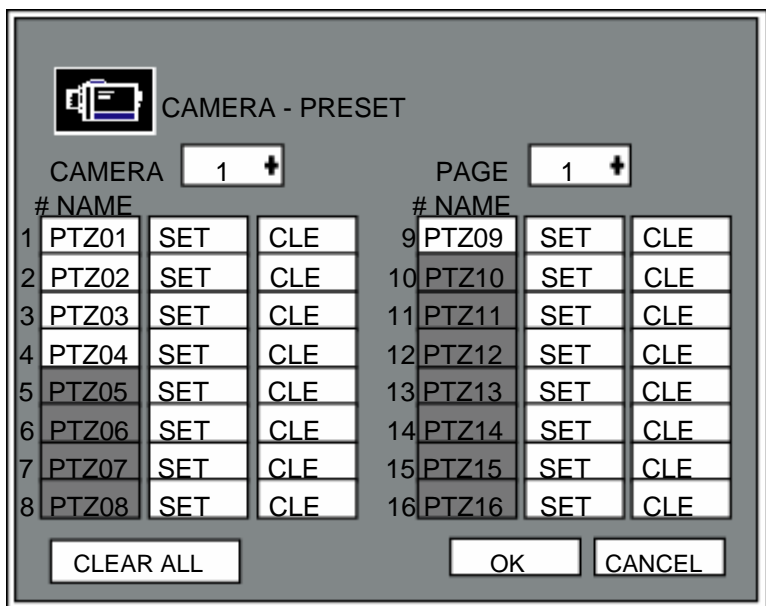

- $\checkmark$  camera select cameras to setup preset positions.
- $\checkmark$  page move to the next page.
- $\checkmark$  clear all clear all the setup values.
	- (1) Select camera.
	- (2) Select 'Set' button.
	- (3) Then the channel turns PTZ mode.
	- (4) Move the camera to get the position you want.
	- (5) Press 'Enter' button to save the preset.

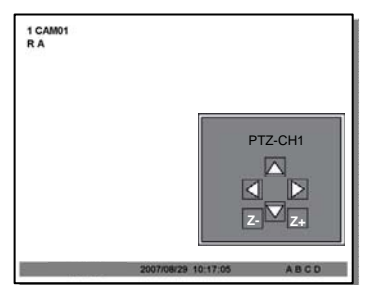

#### $\bullet$  **Screen display setup – scan point**

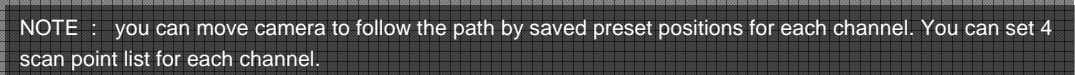

- $\triangleright$  camera select a camera to set scan point.
- $\triangleright$  list select a list to save scan point.

NOTE : you can setup total 4 lists. NOTE : you can setup total 4 lists. one scan list is consist of total 16 preset position. one scan list is consist of total 16 preset position.

- $\triangleright$  preset select preset position you want.
- $\triangleright$  clear all clear all setup values.

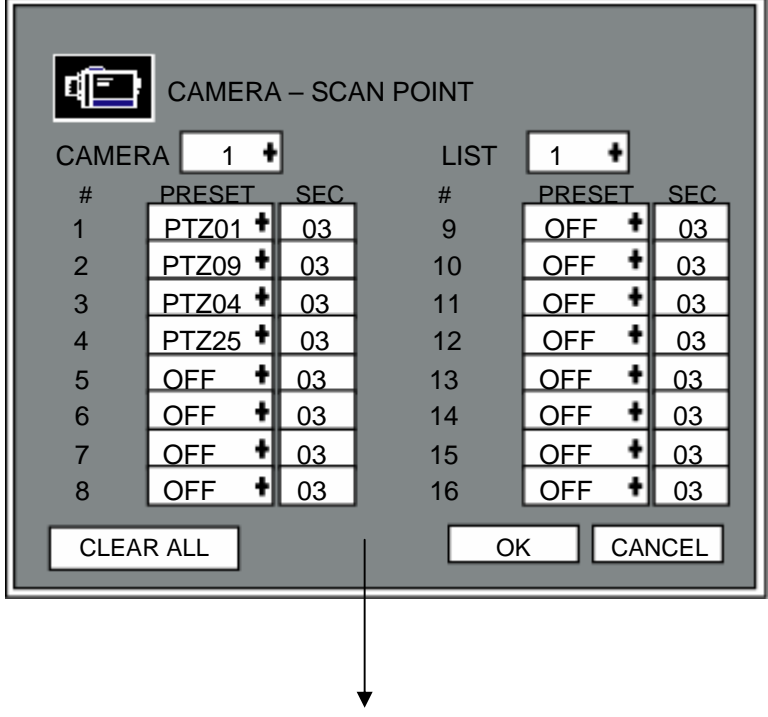

Ex)

Camera 1 will move following the path as below.

PTZ01  $\rightarrow$  3sec $\rightarrow$  PTZ09  $\rightarrow$  3sec $\rightarrow$  PTZ04  $\rightarrow$  3sec $\rightarrow$  PTZ01  $\rightarrow$  ........

#### z**Camera setup – adjusting color**

- $\geq$  camera select a camera.
- $\triangleright$  bright adjust color brightness.
- $\triangleright$  contrast adjust color contrast.
- $\triangleright$  color adjust camera color
- $\triangleright$  default value set it as default value.

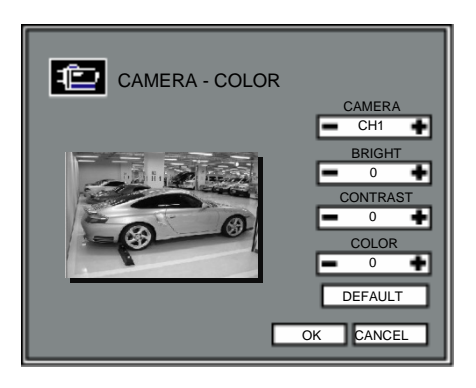

#### z**Camera setup – adjusting position**

- $\triangleright$  camera select a camera
- $\triangleright$  right/left move the camera to right and left.
- $\triangleright$  default value set it as default value.

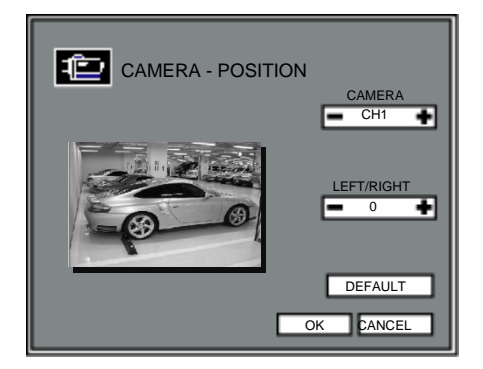

## **Record setup**

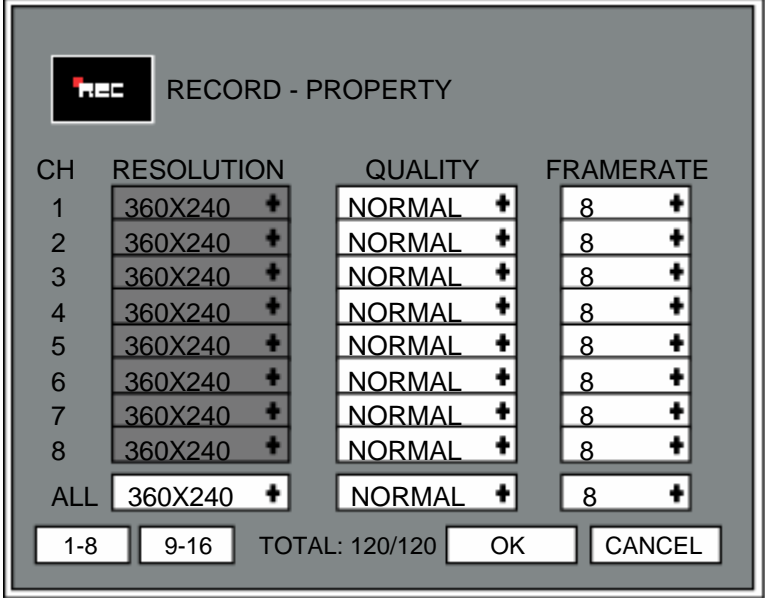

z**Record setup – recording quality**

 $\triangleright$  resolution – set recording resolution for each channel.

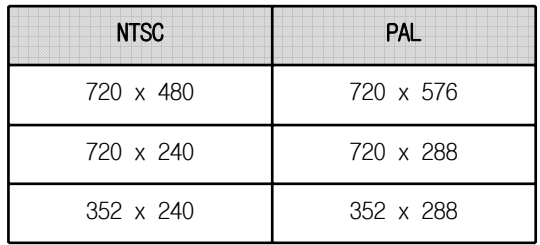

 $\blacktriangleright$  quality – set recording quality for each channel.

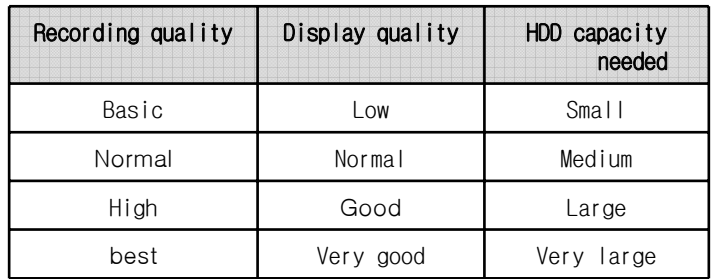

¾Frame rate

set frame rate for each channel.

#### z**Record setup – schedule**

- $\triangleright$  system records according to set schedule.
- $\triangleright$  see below to see how to set up schedule.

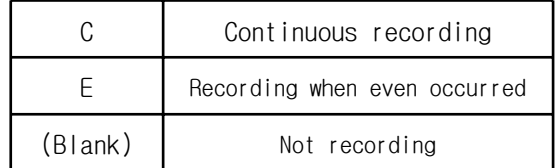

- (1) Select a channel to set up schedule.
- (2) Select day/time to record and press 'Enter' button.
- (3) it shifts to different type as you press 'Enter' button.

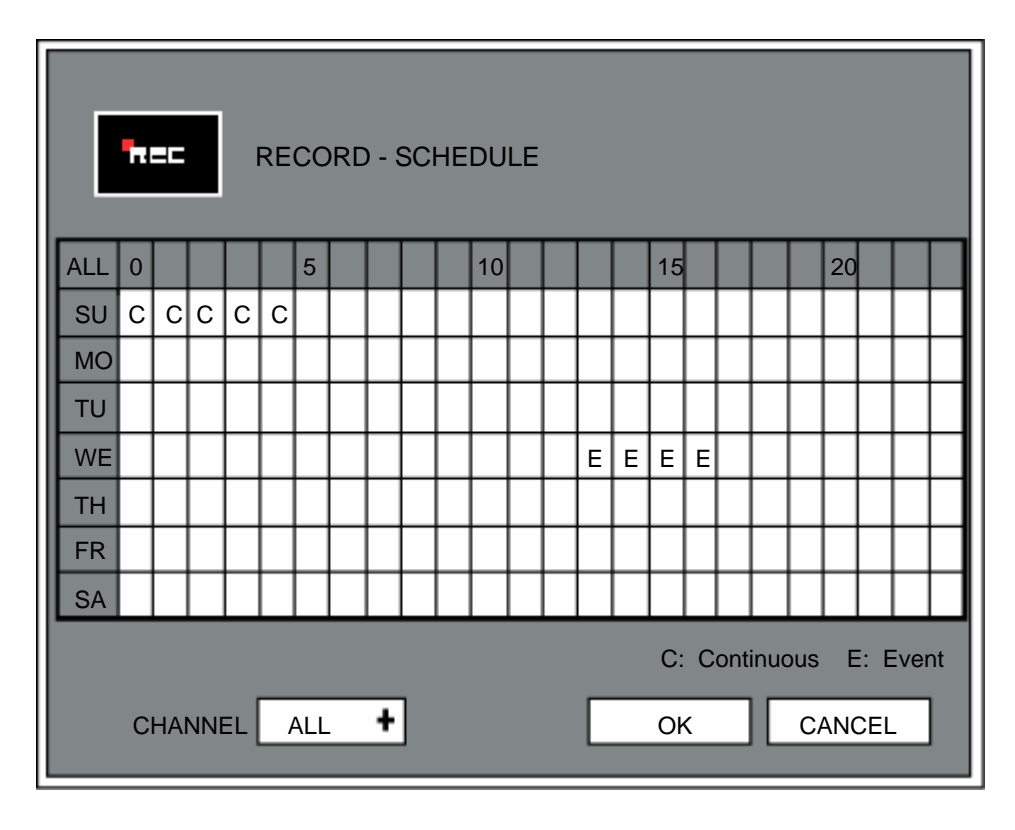

#### z**Record setup – miscellaneous**

- ¾ overwrite erase previous video data and record over it when HDD is full.
- $\triangleright$  auto delete automatically delete data after set date.
- ¾ continuous record you cannot stop recording while it is in process as it continuously records.
- $\triangleright$  watermark activate watermarking function.

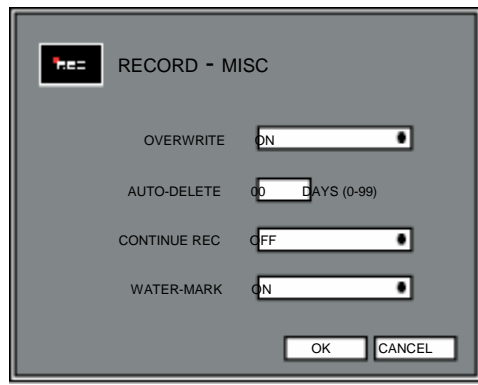

#### **Event setup**

NOTE : you have to set it as 'Even recording' at 'Schedule record setup' to use this function.

#### ●**Motion**

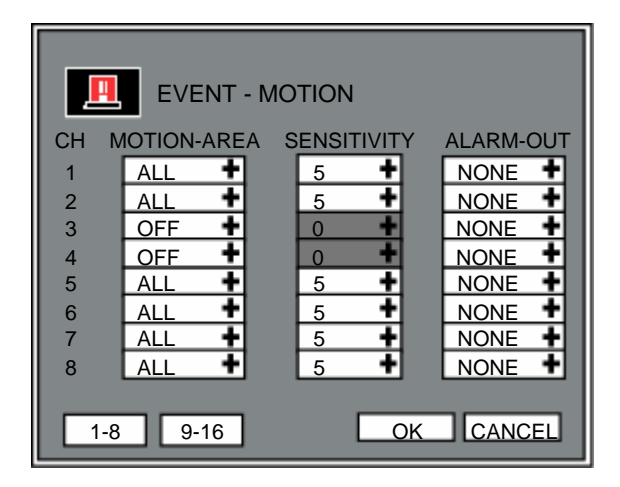

 $\blacktriangleright$  Motion area – select area to detect motion.

- (1) all set the whole screen as motion area.
- (2) part set motion area by block unit.

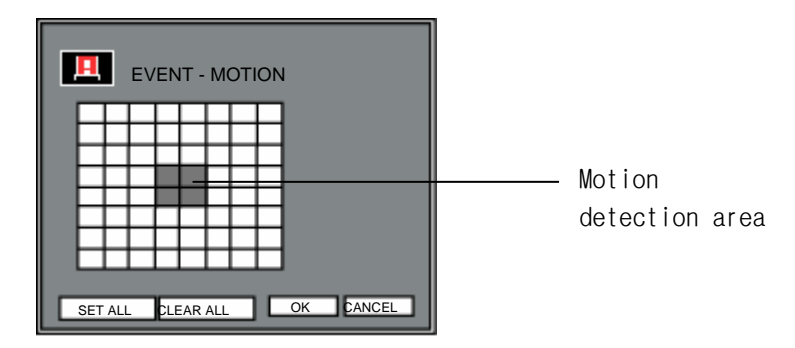

(3) off – do not detect motion.

 $\triangleright$  sensitivity – select level of motion sensitivity. level of sensitivity :  $0 < 1 < 2 < \ldots < 9$ 

¾Alarm out – set to activate alarm system when any motion is detected.

#### z**Event setup - sensor**

- $\triangleright$  record selected channel will be recorded when the sensor is detected.
- $\triangleright$  type set the type of connected sensor.
- $\triangleright$  alarm out alarm is activated when the sensor is detected.

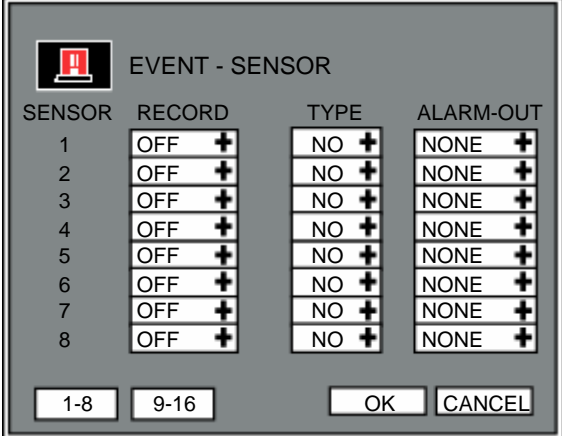

#### z**Event setup – alarm out**

- $\triangleright$  pre-recording time set recording time before event occurs.
- $\triangleright$  post-recording time set recording time after event occurs.
- $\triangleright$  buzzer out activate buzzer when the event occurs.
- $\triangleright$  alarm out time set duration time to operate alarm system.

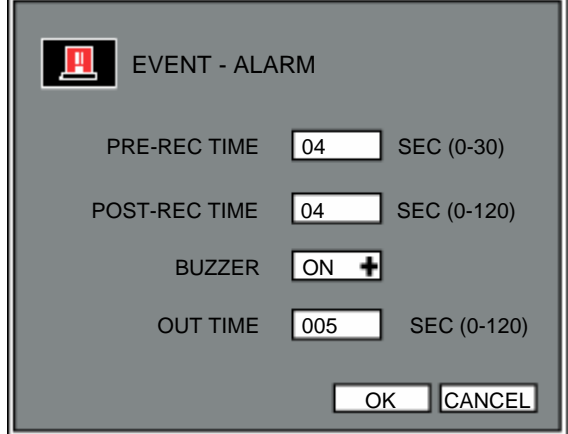

### **Storage**

#### ●Storage – format

¾You must format HDD when you install HDD.

- (1) select installed HDD and format.
- (2) system will reboot after formatting is completed.

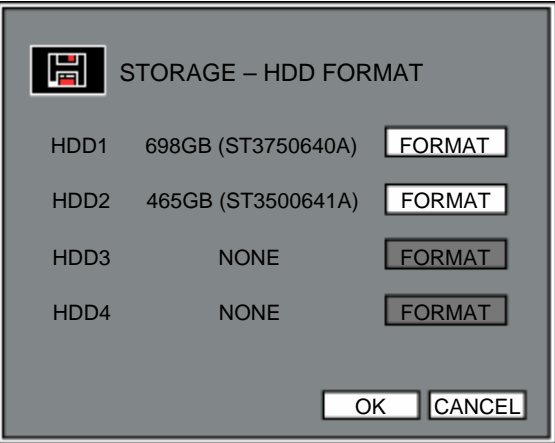

#### $\bullet$ **Storage – AUTO-BACKUP**

¾ AUTO-BACKUP –idview.com provides external USB TYPE storage. You can backup data using.

TYPE : set operation types of AUTO-BACKUP.

- (1) OFF: turn off AUTO-BACKUP function.
- (2) EXTEND: when local hard is full, it will copy old data to USB hard to extend data save time.
- (3) MIRROR: saves the same data saved in local hard to USB hard at the same time.

USB1~4 : select HDD of connected USB type.

FORMAT: format HDD of connected USB type.

SHOW: show saved file info of HDD of connected USB type.

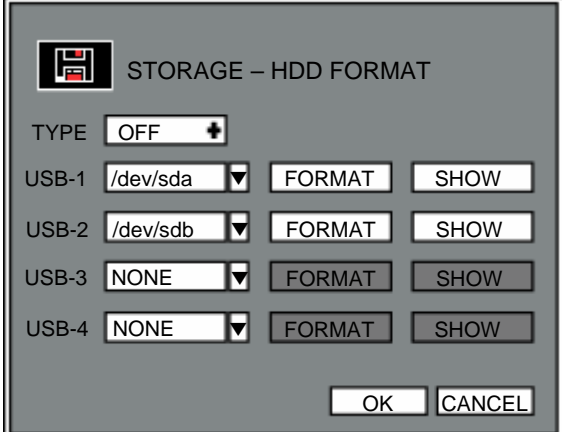

## **Network**

## z**Network – setup**

 $\triangleright$  static – input static IP address and gateway, net mask.

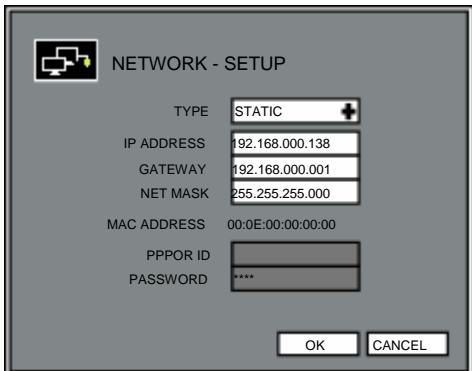

¾ DHCP – system automatically recognizes IP address.

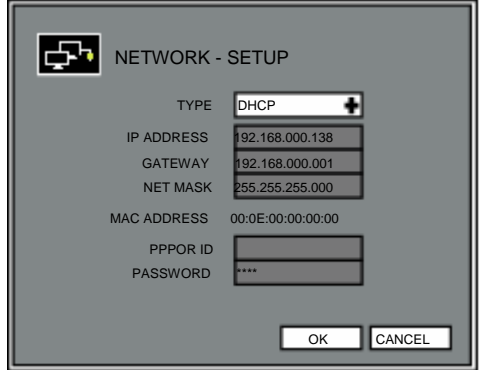

¾PPPOE – ADSL only, input registered ID and password.

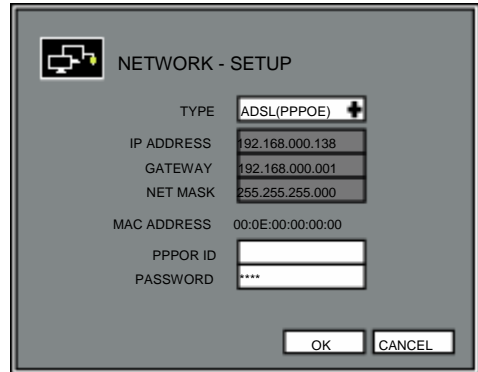

#### z**Network - DDNS**

## NOTE : system supports free DDNS sites such as dyndns.com, ipupdater.com.

- $\triangleright$  server select registered server.
- ¾ server-URL indicate registered server URL
- $\triangleright$  user ID input ID registered to server.
- $\triangleright$  password input password registered to server.
- $\triangleright$  group ID input group ID registered to server.
- $\triangleright$  status indicate operation status of DDNS.
- $\triangleright$  test try to connect with ID and password registered to server.

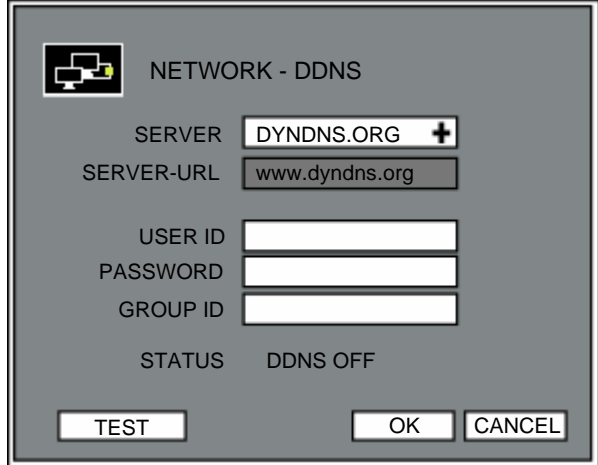

#### z**Client**

- ¾ password input password to connect to CMS S/W (same as CMS Administrator's passwoard.)
- $\ge$  client port select port to connect.
- $\triangleright$  web port select web port to connect to web browser.
- $\triangleright$  bandwidth limit transmitting data capacity through the network.
- ¾DVR-ID input DVR name to connect CMS S/W.

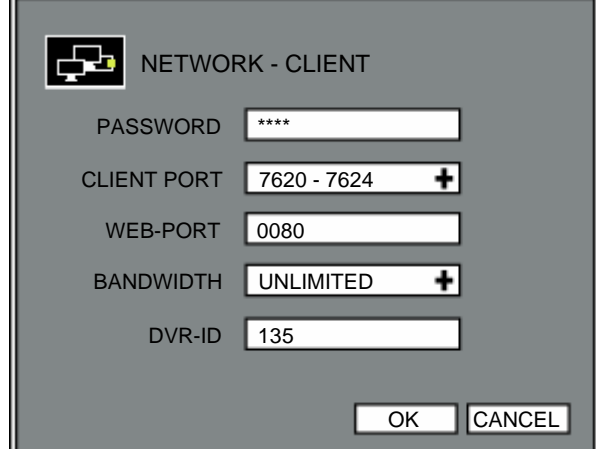

#### $\bullet$  Access list

¾System can limit remote-PC, accessing network.

¾Able to register Static IP and only remote-PC with registered IP can access system.

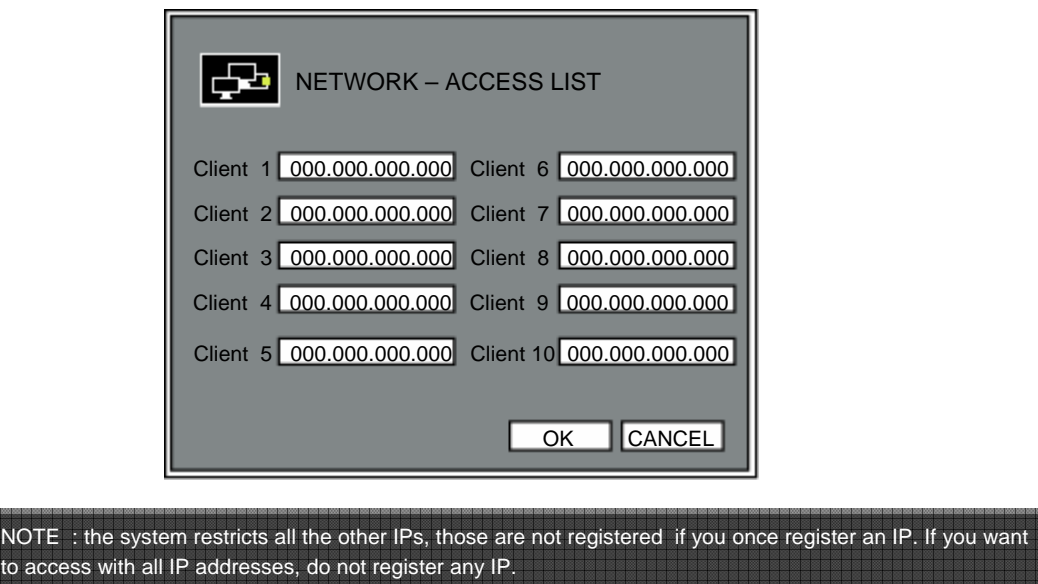

#### z **User**

¾ you can add user's ID and password for network connection.

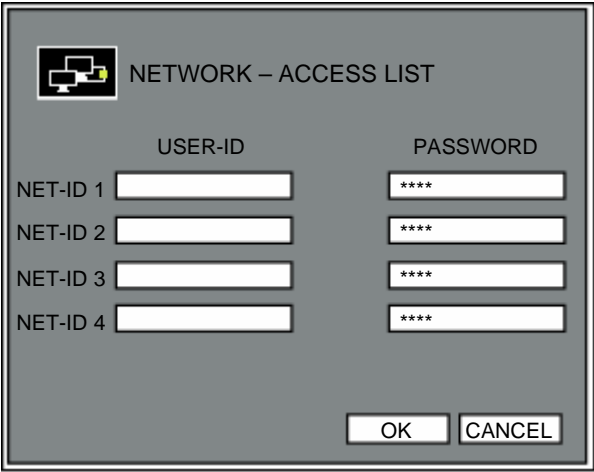

#### $\bullet$  Server

- ¾CC IP input connection info of CAMS CC.
- ¾PORT input connection port of CAMS CC. (default value: 6500)
- ¾CMM IP input connection info of CAMS CMM.
- ¾PORT input connection port of CAMS CMM. (default value:7600)

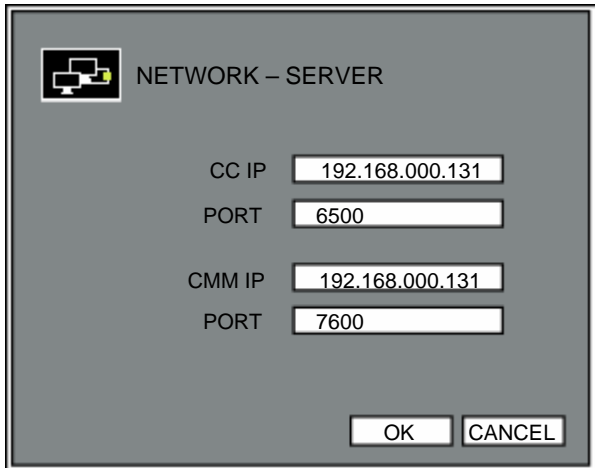

## **System**

#### ● System – Configuration info

NOTE : you can save the set values for menu to USB storage.

¾Load configuration – loads saved configuration information.

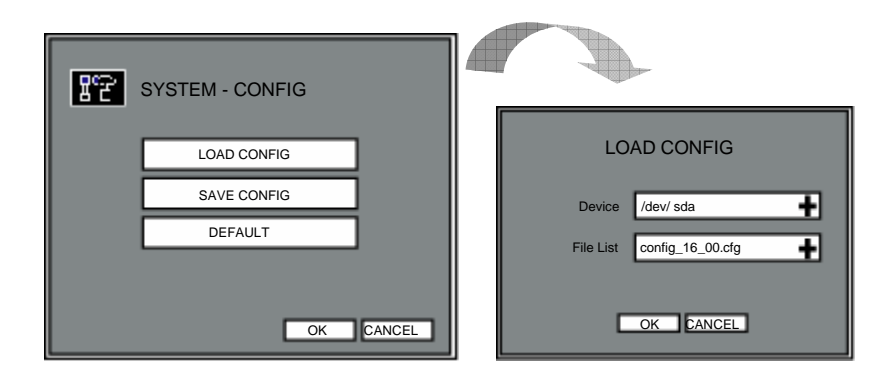

 $\triangleright$  Save configuration – save the values set in the current menu.

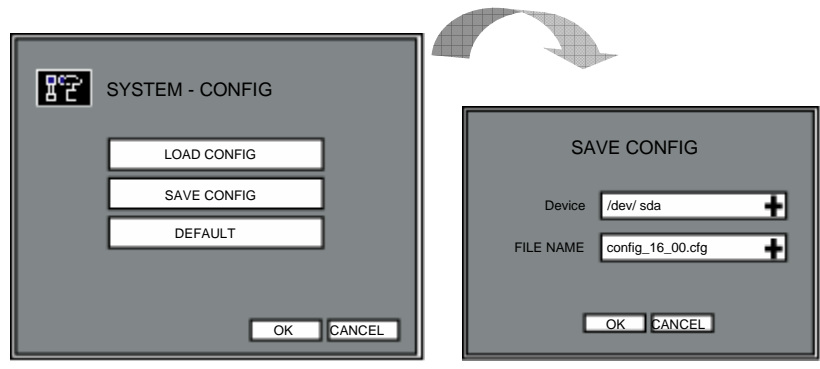

 $\blacktriangleright$  Default value – set it as default value.

#### z**System – Time management**

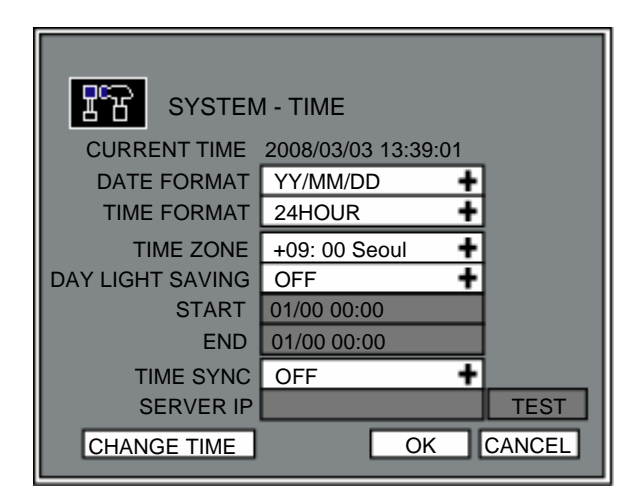

 $\blacktriangleright$  Current time – indicates current time of system.  $\triangleright$  Date format – select date format to display.

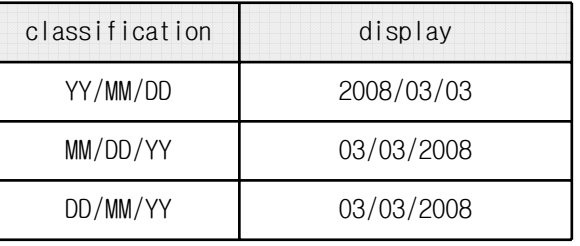

 $\blacktriangleright$ Time format – select time format to display.

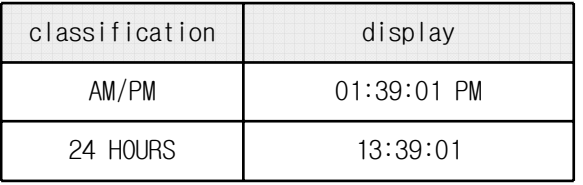

¾Time zone – select the time different from standard time of time-server.

#### ¾Summer time

set summer time period.

- (1) starting time : input starting date/time of summer time.
- (2) ending time : input ending date/time of summer time.

¾Time synchronization

System automatically connects to internet time-server to check current time.

¾Server IP – input time-server IP address.

Omit 'www'. Select 'OK' and check if time-server works. example) time.kriss.re.kr correct input www.time.kriss.re.kr wrong input

 $\triangleright$ Change time – change system time.

NOTE : be cautious when you change system time. Because if you set the system time earlier than the time NOTE : be cautious when you change system time. Because if you set the system time earlier than the time originally set, the saved data after changed system time will be deleted. originally set, the saved data after changed system time will be deleted.

#### ● System – Password management

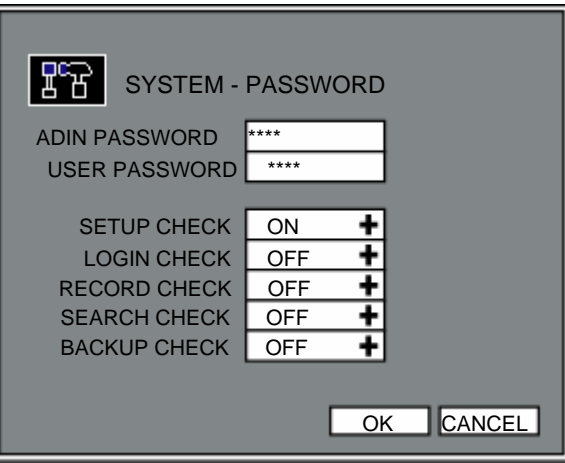

- $\checkmark$  administrator password change administrator password.
- $\checkmark$  user password change user password.
- $\checkmark$  setup check set whether to input user password or not before accessing system menu.
- $\checkmark$  login check set whether to input user password or not after system booting.
- $\checkmark$  record check set whether to input user password or not when it starts/ends recording.
- $\checkmark$  search check set whether to input user password or not when searching record.
- $\checkmark$  backup check set whether to input user password or not when backup.

#### z**System – Software**

'n

¾Show current software version.

¾Upgrade firmware software.

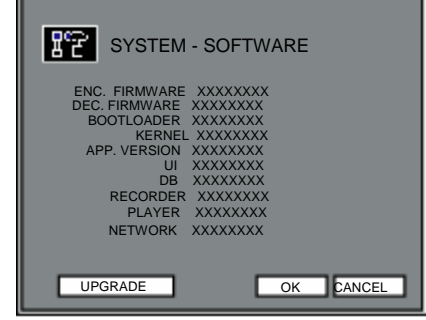

#### z**System – Miscellaneous**

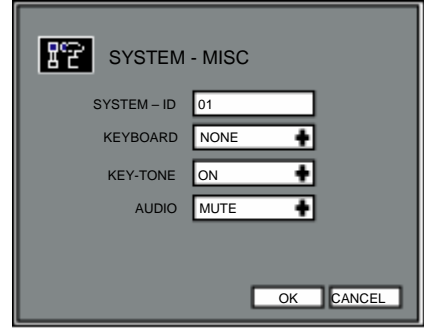

- $\checkmark$  Remote-controller ID input remote controller ID.
- $\checkmark$  KEYBOARD control the system using keyboard contoller.
- $\checkmark$  Key-tone set buzzer sound on/off for pressing button.
- $\checkmark$  Audio set audio output on/off.

#### z**System – System shutdown**

¾Select ''System shutdown'. If you see the message "system will shutdown", you can shutdown system.

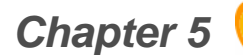

## *Chapter 5 Firmware Upgrade*

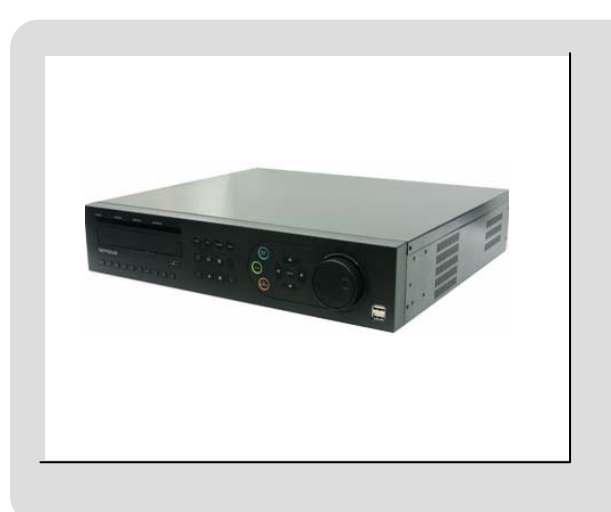

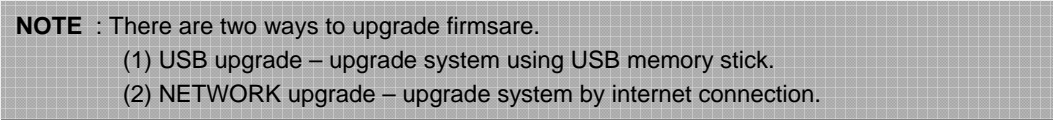

## **USB upgrade**

(1) Copy the provided firmware file to USB memory stick.

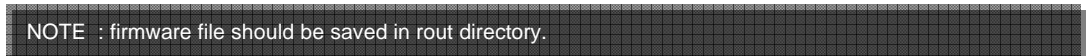

- (2) Connect USB memory stick to system USB port.
- (3) Press 'Menu' button and move to the next software. [menu  $\Rightarrow$  system  $\Rightarrow$  software]
- (4) You will see a new box if you select 'Upgrade'
- (5) You will see menu like below if you select 'USB upgrade'.

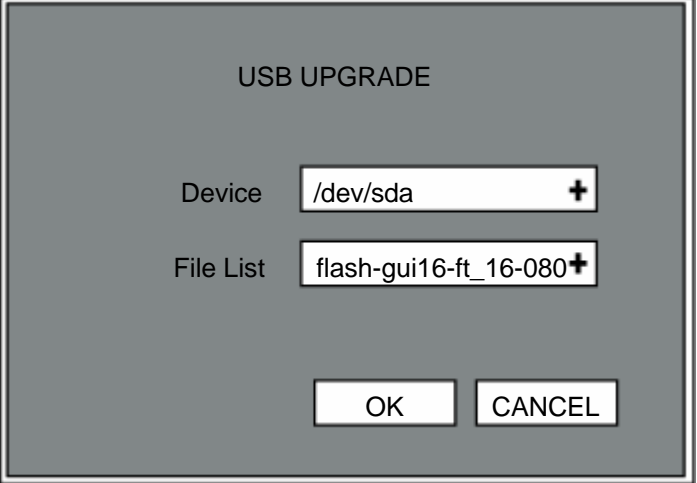

- (6) Device select USB device with firmware file.
- (7) File list select the right firmware file.
- (8) Select 'OK'. System automatically upgrades. System will reboot after upgrade is completed.

## **Network upgrade**

#### $\bullet$  **Network upgrade**

- (1) Press 'Menu' button and move to the next software.  $[$ Menu $\Rightarrow$  system  $\Rightarrow$  software]
- (2) You will see a new box if you select 'Upgrade'.
- (3) Select 'Network upgrade'.

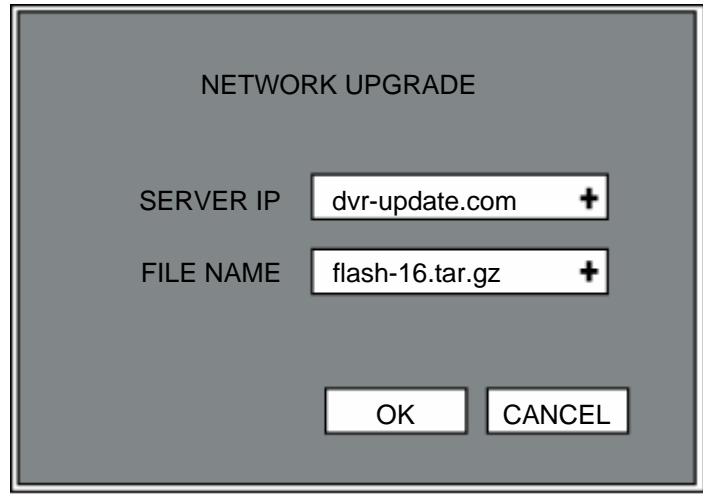

(4) Select 'Server IP' with firmware file and file name. then select 'OK'.

(5) You can manually input server IP and file name if the system appointed server IP and file name is different.

(6) System will automatically reboot after upgrade is completed.

## *Chapter 6 Warranty*

#### **WARRANTY**

We warrant that DVR series(Product) will be free from defects in materials and workmanship for a period of one year from the date the customer acquires the Product. If such a defect occurs, return the Product to us and we will, at our opinion, either repair or replace Product. This remedy is your exclusive remedy for breach of this warranty. The proof of purchase is required for the warranty. This warranty shall not apply to repairs or replacements necessitated by any cause beyond the control of idview.com, including, but not limited to,

- 1) improper installation
- 2) acts of nature
- 3) Accident
- 4) misuse,
- 5) lack of proper maintenance
- 6) voltage fluctuations
- 7) unauthorized repairs or modifications.

**This warranty gives the customer certain legal rights. Other rights, which vary from state to state or province to province, may be available to the customer.**

#### **LIMITATION OF WARRANTIES AND LIABILITY :**

Except for the expressed warranty above, the Product is provided on an as is basis without an other warranties or conditions express or implied, including but not limited to warranties of

- 1) Merchantable quality
- 2) Merchant ability or fitness for a particular purpose
- 3) Those arising by law, statue, usage of trade or course of dealing.

The entire risk as to the results and performances of the Product is assumed by you. Neither we nor our dealers or suppliers shall have any liability to you or any other person or entity for any indirect, incidental, special or consequential damages whatsoever, including but nor limited to, loss of revenue or profit, or other commercial or economic loss, even if we have been advised of the possibility of such damages or they are foreseeable: or for claims by a third party. Our maximum aggregate liability to you, and that of our dealers and suppliers, shall not exceed the amount paid by you for the product. The limitations in this section shall apply whether of not the alleged breach or default is a breach of a fundamental condition or term, or a fundamental breach. Some states/countries do not allow the exclusion or limitation of liability for consequential or incidental damages so the above limitation may not apply to you.

## *Standalone DVR/GUI Standalone DVR/GUI USER MANUAL USER MANUAL*

12000 Ford Rd, Suite 110, Dallas, TX 75234 Tel: 972-247-1203 Fax: 972-247-1291 www.idview.com